# *i*CAMView

## **User Manual**

Version 2.2

## For models: iCV-01a / iCV-01b / iCV-02 / iCV-03

#### **Copyright Information**

Copyright © 2004, Mega System Technologies, Inc.

All rights reserved.

Reproduction without permission is prohibited.

## **Technical Support and Contact Information**

Mega System Technologies, Inc. Tel: +886-2-87922060

Fax: +886-2-87922066

Web: www.megatec.com.tw iCAMView Web: www.icamview.com Customer Service: service@megatec.com.tw

## **CONTENTS**

| Chapter 1: Introduction                                         | 1  |
|-----------------------------------------------------------------|----|
| Section 1. Features                                             | 1  |
| Section 2. iCAMView as a Remote Surveillance System             | 1  |
| Section 3. Package Contents                                     | 2  |
| Chapter 2: Installation Procedure                               | 4  |
| Chapter 3: iCAMView, USB Camera and the Network                 | 5  |
| Section 1. Installation Procedure                               | 5  |
| Chapter 4: Using iCAMView Utility to Setup IP & Update Firmware | 7  |
| Section 1. Installing iCAMView Utility                          | 7  |
| Section 2. Using iCAMView Utility                               | 8  |
| 2.1 Setup Wizard                                                | 9  |
| 2.2 Launch iCAMView                                             | 13 |
| 2.3 IP Configuration                                            | 14 |
| 2.3.1 IP Address                                                | 14 |
| 2.3.2 Advanced                                                  | 15 |
| 2.4 Upgrade Firmware                                            | 17 |
| 2.5 About                                                       | 19 |
| 2.6 Refresh                                                     | 19 |
| Chapter 5: iCAMView Web Manager                                 | 20 |
| Section 1. Introduction                                         | 20 |
| Section 2. iCAMView Web Manager Interface                       | 20 |
| 2.1 Web-Camera Selection                                        | 22 |
| 2.2 Information                                                 | 23 |
| 2.2.1 System Status                                             | 23 |
| 2.2.2 Current Connections                                       | 24 |
| 2.2.3 Event Log                                                 | 25 |
| 2.3 Basic Settings                                              | 25 |
| 2.3.1 Camera Settings                                           | 25 |
| 2.3.2 Network                                                   | 26 |
| 2.3.3 Account Settings                                          | 29 |
| 2.4 Advanced Settings                                           | 31 |
| 2.4.1 Event Notification                                        | 31 |
| 2.4.2 Motion Detection                                          | 35 |
| 2.4.3 Image Recording                                           | 38 |

| 2.4.4 E-mail / FTP                                      | 39 |
|---------------------------------------------------------|----|
| 2.4.5 System Settings                                   | 42 |
| 2.4.6 Image Server                                      | 45 |
| 2.4.7 Language                                          | 46 |
| 2.4.8 About                                             | 47 |
| 2.5 Viewing images using PDA / Web enabled mobile phone | 48 |
| Chapter 6: iMultiView                                   | 50 |
| Section 1. Installing iMultiView                        | 50 |
| Section 2. Using iMultiView                             | 50 |
| 2.1 Device                                              | 51 |
| 2.2 View                                                | 60 |
| 2.3 System                                              | 60 |
| 2.4 User                                                | 61 |
| 2.5 Help                                                | 62 |
| 2.6 Drag-and-Drop Feature                               | 62 |
| Appendix A: Router Configuration                        | 64 |
| Appendix B: Methods to Update iCAMView Firmware         | 82 |
| Appendix C: IP Address, Subnet and Gateway              | 83 |
| Appendix D: Glossary                                    | 85 |

## Chapter 1: Introduction

#### Section 1. Features

iCAMView is a compact stand-alone web-server capable of remote video surveillance. It can be accessed from anywhere in the world via a standard browser by entering the IP, account and password. Each system can simultaneously support any two combinations of USB PC cameras be it regular, infrared or pan-tilt. With its built-in web-server, iCAMView can stream video images directly to the Internet without have to go through a computer. iCAMView features a Windows-based software that allows the user to archive streaming video directly into the hard-drive. The same software also allows the user to monitor multiple cameras on one screen.

#### Features:

- Built-in Web Server
- 10/100Mbps Fast Ethernet Network Access
- Support Any Java-Enabled Web Browser
- LCD display shows the IP address, Subnet Mask and Gateway
- 32-Bit RISC CPU
- 1MB Flash Memory
- 8MB Dynamic Memory
- Support Up to 30 Remote Viewers for each camera
- Allow Up to 8 User Accounts and Passwords
- 5.3VDC 1A Maximum
- Operating Temperature: 0°C ~ 60°C
- Operating Humidity: 10% ~ 90%
- Dimensions: 48mm x 63mm x 21m
- Weight: 75g
- For Indoor Use. Protective housing required for use
- Network Protocol: HTTP, TCP/IP, UDP, SMTP, PPPoE, Dynamic DNS, DNS Client, SNTP, BOOTP, DHCP, FTP, SNMP
- Support All USB PC Camera with VIMICRO ZC0301 Plus processor built-in
- Resolution: 640 x 480, 320 x 240, 160 x 120.
- Frame Rate: Up to 20fps in 320 x 240
- Motion JPEG streaming video
- 2 USB Ports for PC Cameras
- USB 1.1 & 2.0 compliant
- Can combine with two different PC cameras
- Support Pan/Tilt and Infrared USB PC Camera

## Section 2. iCAMView as a Remote Surveillance System

Once iCAMView is installed, the user can check any of the connected PC cameras using a standard web browser. The user can monitor and control these cameras simply by entering the IP address of the iCAMView into a Web Browser from anywhere in the world. For instance, the user can be in Australia but is able to

monitor his factory production in China, and if he likes, check on his branch office located in Singapore, all simultaneously.

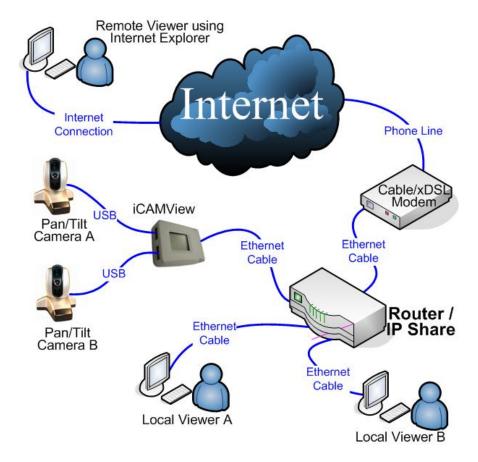

Fig.1. iCAMView Network Diagram

### Section 3. Package Contents

Your iCAMView package should contain the following items;

- 1. iCAMView,
- 2. Quick Installation Guide
- 3. iCAMView Utility CD, which contains;
  - a. iCAMView Utility: to configure IP address, update the firmware, etc.
  - b. iMultiView: Windows platform to monitor multiple iCAMView.
  - c. Time Server: Time adjustment utility.
  - d. Adobe Acrobat 5.0 Reader.
  - e. iCAMView user manual, and
  - f. Camera Windows Driver
- 4. 5.3V DC Adapter
- 5. USB Camera

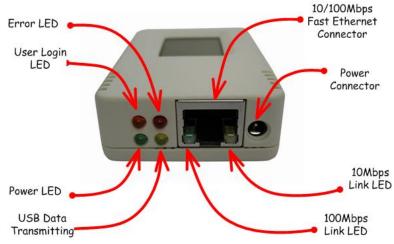

Fig.2. iCAMView Front View

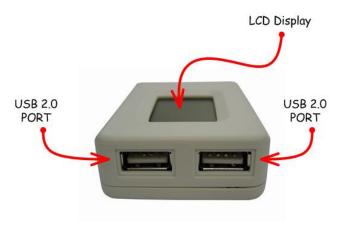

Fig.3. iCAMView Back View

| LED Status Indicators on iCAMView |                   |                                                       |  |  |
|-----------------------------------|-------------------|-------------------------------------------------------|--|--|
| Light color                       | Signal definition | Condition description                                 |  |  |
| Green                             | Power state       | On: Normal power                                      |  |  |
| Red                               | Error Condition   | On: Error condition occurred                          |  |  |
| Orange                            | Logon state       | On: When there is user logon and receive the image.   |  |  |
| Yellow                            | USB data activity | Flash when there is data transmit/receive on the USB. |  |  |

Fig.4. iCAMView Status LED Indicator

| Light indicators on iCAMView LAN Port LED |                                                                          |  |  |  |
|-------------------------------------------|--------------------------------------------------------------------------|--|--|--|
| Light color                               | Condition description                                                    |  |  |  |
| Green                                     | On: Internet correspond speed is 100M Flash: Data transmitting/receiving |  |  |  |
| Yellow                                    | On: Internet correspond speed is 10M Flash: Data transmitting/receiving  |  |  |  |

Fig.5. iCAMView LAN LED Indicators

## Chapter 2: Installation Procedure

Before you start using iCAMView, you will need to set-up both the hardware and software. The following is a flow chart on the installation procedure:

Connect iCAMView,
USB Camera and the Network cable
(Chapter 3)

Connect Network cable to ROUTER
/ HUB / xDSL modem

Install iCAMView Utility (Chapter 4)
and iMultiView (Chapter 6)

Use Internet Explorer (>5.0) to
access iCAMView Web Manager
(Chapter 5).

Fig.6. iCAMView installation flowchart

iCAMView set-up completed

## Chapter 3: iCAMView, USB Camera and the Network

The following details the installation procedure for iCAMView.

#### Section 1. Installation Procedure

Step 1: Connect the PC camera into the USB port of iCAMView.

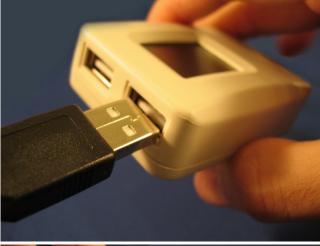

Step 2: Connect the iCAMView to LAN by using the Ethernet UTP port.

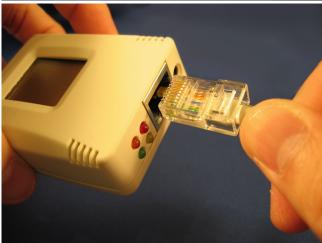

Step 3:

Connect DC power adapter output into iCAMView socket, and plug the DC power input into the wall socket

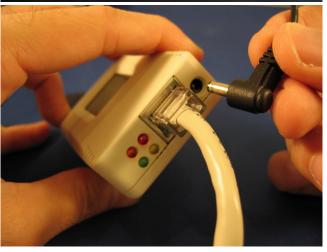

#### Step 4:

The LCD will display the IP, Subnet Mask and Gateway IP. Use a WEB browser to login into the iCAMView IP address.

The icon on the LCD shows that a USB camera is connected.

The LCD display shows that two USB cameras are attached to the iCAMView.

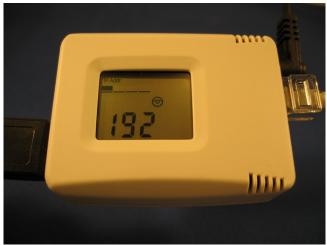

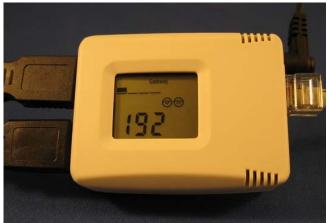

#### Warning:

Please make sure the input Voltage and Frequency of the DC power adapter (DC 5.3V) is correct before plugging into the power outlet!

## Chapter 4: Using iCAMView Utility to Setup IP & Update Firmware

### Section 1. Installing iCAMView Utility

 Insert the enclosed iCAMView CD into the CD-ROM drive. iCAMView setup will auto run. The following menu will show up. Click on the buttons on the left to install the programs you want.

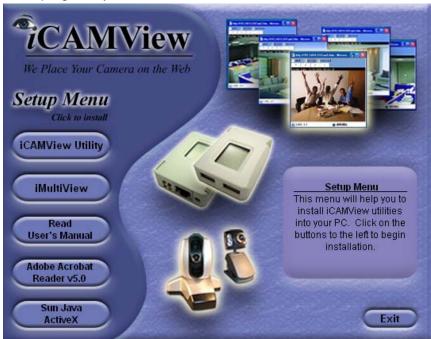

- iCAMView Utility This is a program that helps the user perform quick installation. It will detect the current configuration and take the user through the necessary network setup.
  - a. Click the 'iCAMView Utility' button to commence installation.
  - After the step by step installation is completed, the iCAMView Utility group will appear in Windows 'Start' → iCAMView Utility 'Program Group'. Click this to start the program.

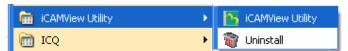

Fig.7. iCAMView Utility Group

- iMultiView This is a windows based program designed to allow user to control a large number of iCAMView websites located either in a LAN or on a WAN.
- Read User's Manual Click to read iCAMView's User Manual. You will need Adobe Acrobat Reader v5.0 or higher.
- Adobe Acrobat Reader v5.0 This will install Acrobat Reader v5.0 on your local hard drive.
- Sun Jave / ActiveX Install Sun Java for viewing the video image by Java, or install the OCX for viewing by ActiveX.

## Section 2. Using iCAMView Utility

The iCAMView Utility main menu is shown below. The selection menu is located on the left. The Serial Number, current Firmware and IP Address of every iCAMView connected to the LAN will be displayed on the table to the right.

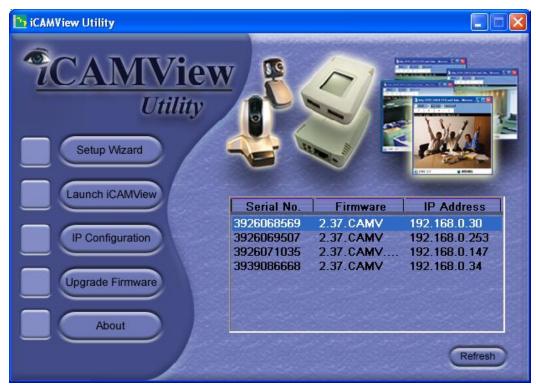

Fig.8. iCAMView Utility Main Menu

#### 2.1 Setup Wizard

Use "Setup Wizard" to take you through the basic configurations necessary to start using iCAMView.

- 1. Click to highlight the iCAMView on the right that you want to configure.
- 2. Click on "Setup Wizard".
- 3. iCAMView Setup Wizard will initiate to take you through the installation.

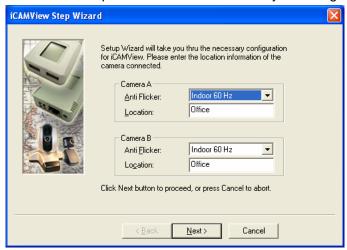

- 4. Enter the necessary camera configurations. Choose the appropriate frequency (Indoor 60 Hz, Indoor 50 Hz or Outdoor) to prevent flickering on the video feed. Enter a name for the camera in the "Location" box to easily identify it.
- 5. Click "Next >" to configure the Network Connection.

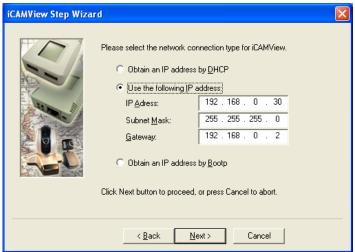

"Obtain an IP address by DHCP"

Choose this if you do not know your basic Network Configurations

"Use the following IP Address"

Enter an appropriate internal IP Address, Subnet Mask and Gateway for iCAMView (Refer to Appendix C for an explanation of IP Addresses)

"Obtain an IP address by Bootp"

Allow iCAMView to obtain an IP address using Bootp protocol.

6. Click "Next >" to proceed to xDSL/Cable modem setup.

This section has to be configured to allow iCAMView to access the Internet through an xDSL.

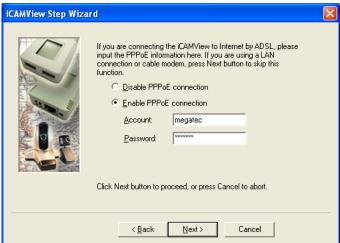

Select "Enable PPPoE connection" and enter your account and password details as provided by your ISP.

Otherwise, leave it at the default "Disable PPPoE connection"

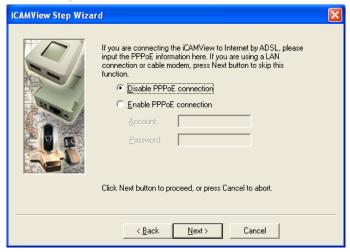

7. Click "Next >" to proceed with DDNS setup or registration

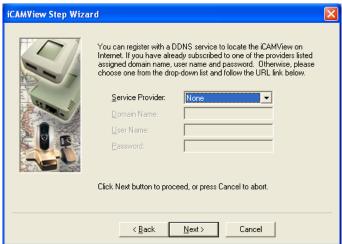

You will need to setup this section if you are using a Dynamic IP

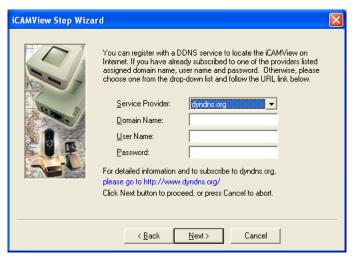

If you do not already have a Domain Name registered with your ISP, select from one of the 4 Free DDNS service providers (3322.org, dhs.org, dyndns.org or myddns.org). Follow the link to the respective free service providers to register a Domain Name and obtain a User Name and Password. Enter these details in the boxes provided

8. Click "Next >" to create an administrator account and password.

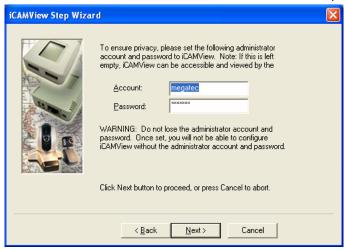

An administrator account is necessary to ensure privacy. If you do not set one, iCAMView can be viewed by anyone on the web.

**WARNING:** Do not lose the administrator account and password. Once set, you will not be able to configure iCAMView without the administrator account and password.

9. Click "Next >" to upload these configuration to iCAMView.

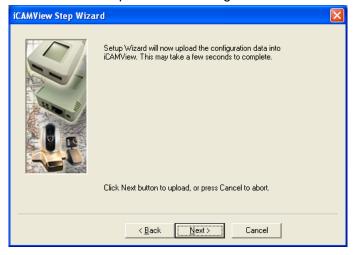

10. Click "Next >" to save and restart iCAMView with the new configurations.

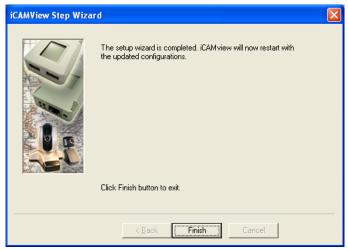

#### 2.2 Launch iCAMView

Once you have finished with the above Setup Wizard, either click "Launch iCAMView" or double click on the iCAMView listed on the table to launch it.

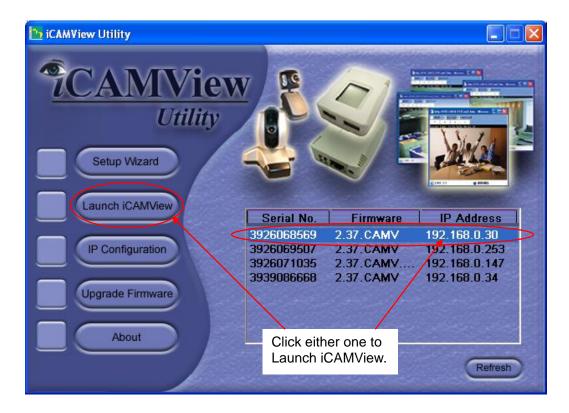

Once you have done the above, the iCAMView login screen will appear. Key in the administrator account number and password entered earlier (if you did not input one, then just press ENTER or click on the "OK" button).

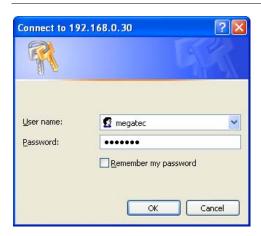

The iCAMView webpage will appear. Click ActiveX for Camera A to view the video images.

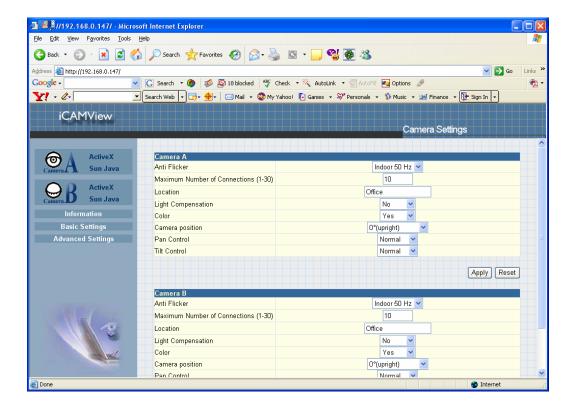

#### 2.3 IP Configuration

This section allows you to determine IP address configuration for iCAMView.

Select the iCAMView on the right display screen, and then click "IP Configuration". This will bring up the IP Address Configuration window. There are two tabs;

- IP Address
- · Advanced (for port setting configuration)

#### 2.3.1 IP Address

Use this section to set the IP Address of iCAMView.

When using iCAMView for the first time, it is advisable to choose the "Using Static IP Address" option. For this option, the user will have to enter an IP Address, Subnet Mask and Gateway of their choice (refer to Appendix C for IP address explanation).

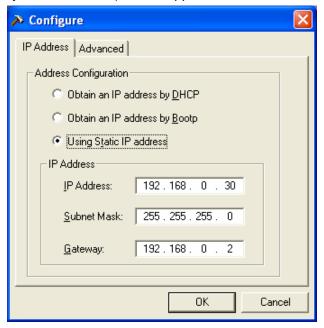

Fig.9. IP Configuration: Set an IP Address for iCAMView

Once the IP Address is set, you will be able to connect to iCAMView webpage by entering this IP Address into a standard browser.

"Obtain an IP address by DHCP or BOOTP"

The IP address, Subnet Mask and Gateway is acquired directly and assigned automatically by the system.

#### 2.3.2 Advanced

This section sets security password against unauthorised access to devices through iCAMView Utility.

iCAMView user manual -15-

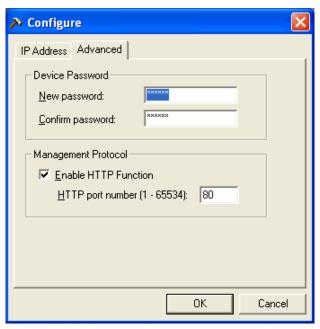

Fig.10. IP Configuration: iCAMView Advanced settings

#### i. Device Password

Use this to set an access password to the individual device. Once set, the user must enter the password to access the device. In addition, the IP Address will not be shown on the right display panel of iCAMView Utility.

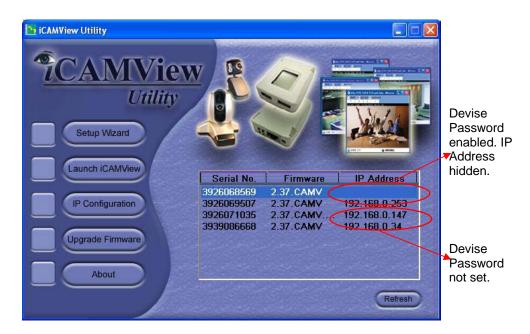

iCAMView Utility will request for the "Input Device Password" when you click either "Setup Wizard", "Launch iCAMView" or "IP Configuration"

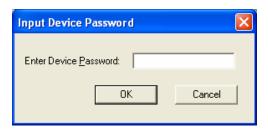

#### **WARNING:**

Do not lose this password. If the password is lost, you can not access the device to make changes.

To remove the password, you must first enter a valid "Input Device Password", go to "Device Password" and delete the entries, click "OK".

#### ii. Management Protocol

The administrator can determine the parameter settings when providing access via HTTP (web) to iCAMView. For security reasons, the administrator can choose to use either an open or advanced port setting to control these access.

The default values are set to port number 80 for HTTP.

Once the HTTP port number is set to another port (other than 80), the full IP Address must be entered in order to access the Website.

For example:

If a value of 61 is set as the HTTP port number, then http://192.168.0.177:61 must be entered as the web address in order to access iCAMView website.

Uncheck to disable this function.

#### 2.4 Upgrade Firmware

iCAMView Utility offers a convenient method to upgrade iCAMView firmware.

1. Click "Upgrade Firmware" to bring up the Wizard.

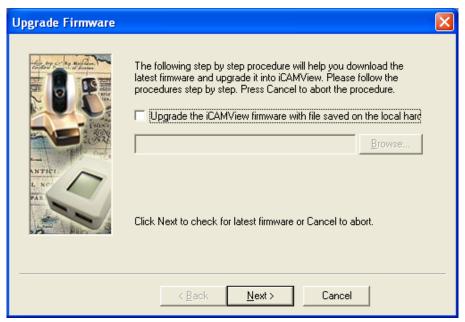

Fig.11. Upgrade Firmware: Updates iCAMView firmware

If you have downloaded the latest firmware to your local hard drive, check "Upgrade the iCAMView firmware with file saved on the local hard drive" and browse to the file location.

- 2. Click "Next >" to check for the latest available firmware.
- 3. Select new firmware file (\*.bin) and,
- 4. Click "Start".

The iCAMView red and yellow LED will flash alternately to indicate that firmware upgrading is in progress. Once completed, iCAMView will reboot.

Please check the following URL on a regular basis for the latest firmware; <a href="http://www.icamview.com/downloads.htm">http://www.icamview.com/downloads.htm</a>

#### NOTE:

If the downloading / upgrade process is interrupted or the data is corrupted, iCAMView will keep its default firmware to avoid complete data loss. If this happens, repeat the above firmware upgrade procedure.

iCAMView user manual -18-

#### 2.5 About

Click on this button to show software and version details.

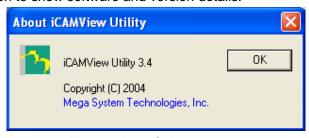

Fig.12. About iCAMView Utility

#### 2.6 Refresh

iCAMView Utility automatically searches for any iCAMView connected to the LAN. However, the user can do a manual search by clicking the "Refresh" icon located at the bottom right of the menu.

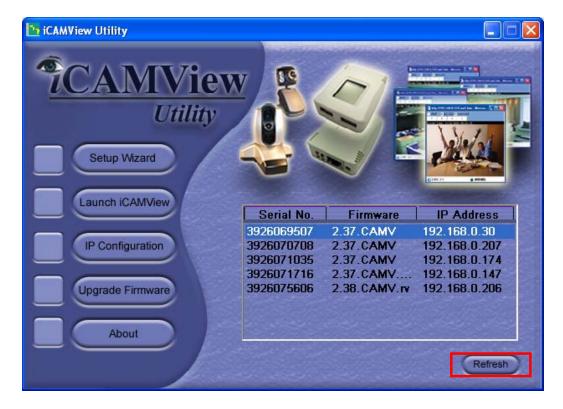

## Chapter 5: iCAMView Web Manager

#### Section 1. Introduction

After you have setup the hardware and set an IP address for iCAMView, you will then be able to go to iCAMView web site to monitor and control the PC cameras. All you have to do is enter the new IP address into any web browser.

- 1. Start the Web Brower (Netscape or Internet Explore)
- Enter the iCAMView IP Address that was set earlier using "Setup Wizard" (e.g. 192.168.0.30, if you do not remember, goto to iCAMView and look at the LCD display) and press ENTER

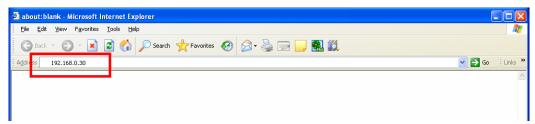

Fig.13. Enter iCAMView IP address

3. A login screen will appear. Enter the Administrator User Name and Password if you have set these in the "Setup Wizard". Otherwise, just press ENTER.

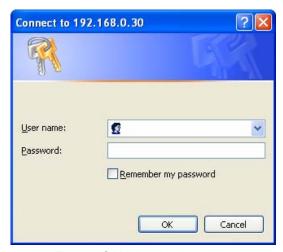

Fig.14. iCAMView Login screen

## Section 2. iCAMView Web Manager Interface

The iCAMView webpage main menu is divided into two sections. The selection menu on the left and display menu on the right. The selection menu consists of the following options:

#### 2.1 Web-Camera Selection

iCAMView user manual

-20-

- 2.2 Information
- 2.3 Basic Settings
- 2.4 Advanced Settings
- 2.5 Viewing images using a PDA / Web Enabled Phone

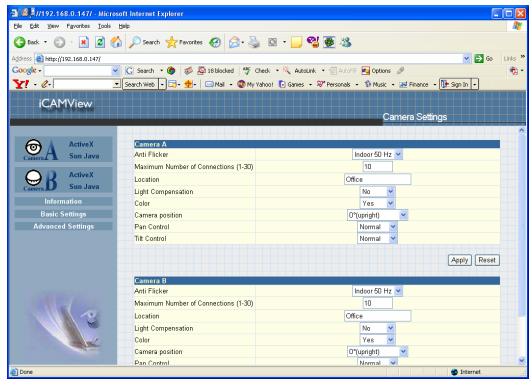

Fig.15. iCAMView Main Menu

When using iCAMView for the first time, you must set the following to ensure that iCAMView works smoothly;

- a. Set the necessary parameters in the "Configuration" menu. In particular, the "Anti Flicker" under "Camera Settings" should be set to 50Hz or 60Hz (change this to 60Hz or 50Hz / Outdoor if video output continues to flicker).
- b. That the USB PC camera lens is adjusted for best results.

By default the above Camera Settings page is displayed when you login.

#### 2.1 Web-Camera Selection

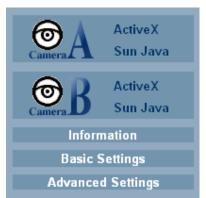

Click on either "ActiveX" or "Sun Java" from Camera A or B to view the camera images.

By default the first USB camera connected to iCAMView will be denote as "Camera A"

Click "Camera B" to view camera B.

**Note:** ActiveX can only function on Windows platform and a plug-in has to be installed on the client's computer. If this is prohibited for safety reasons you will have to use Sun Java to view the

video feed. Sun Java also allows users who are not using Windows based Operating System to view the video feed.

Once you click on "Camera A" the following image will appear.

Make sure to adjust the USB camera lens for best picture results.

Click on the controls along the Window to control the camera.

#### Note:

The pan and tilt controls will only work with cameras which has this function built-in.

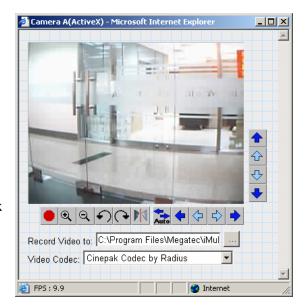

Click to record the current image to the selected directory. The default directory is C:\Program Files\Megatec\iMultiView

To change the saved location and filename. Click and the "Save As" window will pop up. Choose an alternate location and filename. Click the "Save" button to confirm changes.

iCAMView user manual -22-

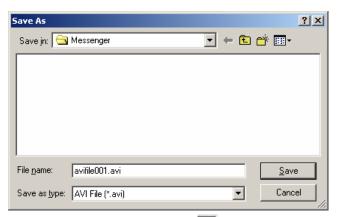

To change Video Codec, click

**Note:** The availability of Codec depends on weather the individual user has it installed on the PC or not. Download and install Windows Media Player 10 to enable MPEG4 codec.

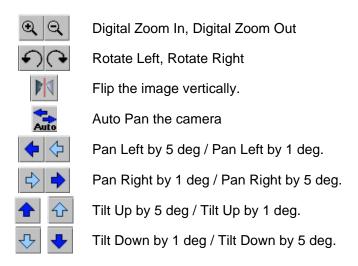

#### 2.2 Information

The "Information" tab contains the following subsections;

- 2.2.1 System Status,
- 2.2.2 Current Connections and
- 2.2.3 Event Log.

#### 2.2.1 System Status

This section displays all the information relating to iCAMView.

#### i. System Information

This section shows iCAMView System Information such as the Hardware and Firmware Version, the serial number, current / local System Time, the system name, contact, location and uptime. These values are either provided by iCAMView or set by user.

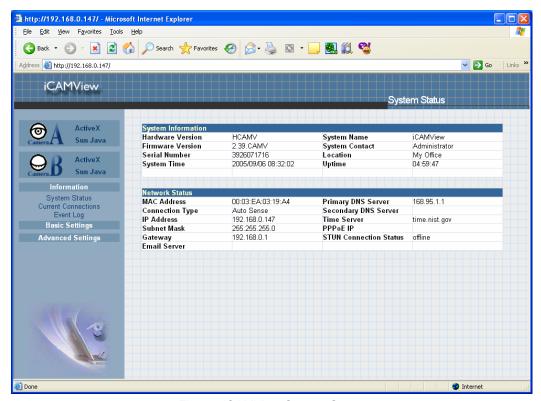

Fig.16. iCAMView System Status

#### ii. System Information

This section shows iCAMView Network settings. The MAC Address is unique to every iCAMView. All the other values are set by the user in Setup Wizard.

#### 2.2.2 Current Connections

This section will show all the users currently viewing either Camera A or Camera B. It also lists, the login time, and total bytes received. The user has an option to block the IP or even disable the account of any errant viewer (The administrator privilege will be required for this feature). A total of 10 connections can be displayed at the same time.

**Note:** If you do not have Administrator's privilege, the IP and Account details will be hidden.

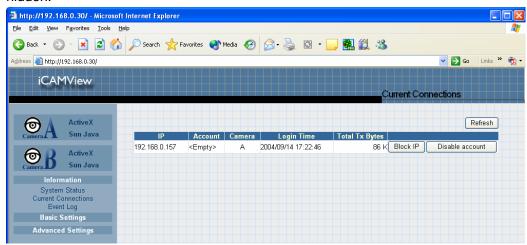

Fig.17. iCAMView Current Connections

#### 2.2.3 Event Log

This section will keep a record of all events that occurred in iCAMView. The user can Refresh, Clear or Save the log file. There is also an option to sort the logs according to "Level" or "Type"

iCAMView can log up to 2,000 events

**Note:** If you do not have Administrator privilege, the User Name and IP will be hidden. "Camera A: user \*\*\*\*\*\*\* connected from IP: \*.\*.\*.\*"

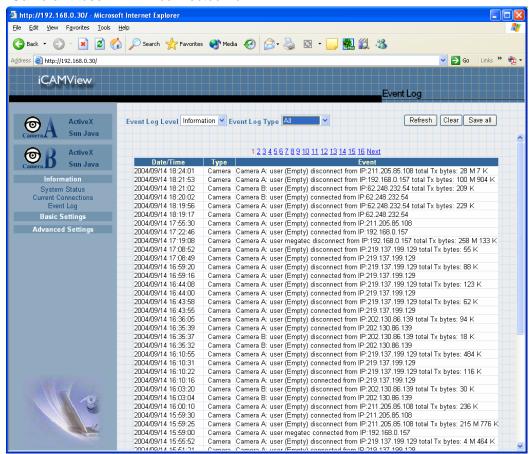

Fig.18. iCAMView Event Log

#### 2.3 Basic Settings

Please ensure that each of the following option is set correctly. Otherwise, iCAMView may not work properly.

- 2.3.1 Camera Settings
- 2.3.2 Network
- 2.3.3 Account Settings

#### 2.3.1 Camera Settings

Use this section to set up the USB camera.

#### i. Setting up Camera A (Similar with Camera B)

iCAMView user manual -25-

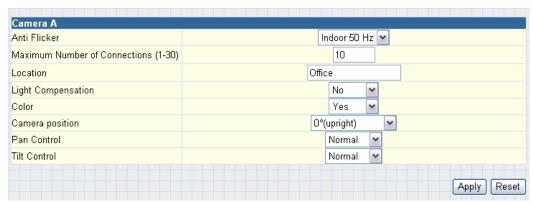

Fig.19. Individual Camera Configuration

#### "Anti Flicker"

Choose between 50Hz, 60Hz or Outdoors. Note: If you do not choose the right frequency, the image will flicker or lines will appear on the images.

#### "Maximum Number of Connections (1-30)"

Use this to limit the number of users that can connect to this camera.

#### "Location"

Enter a suitable location / name for the camera.

#### "Light Compensation"

Choose "Yes" and iCAMView will increase the lighting of the image. This is useful when monitoring indoors.

Choose "No" if you do not want iCAMView to adjust the light and view the images as is.

#### "Color"

Choose "Yes" for color and "No" for black and white display.

#### "Camera Position"

Choose from the automatic "0 degree (upright)", to 90, 180 (upside down), and 270 degree position of the camera. This is to facilitate the ability to reposition the camera in any way the user desires.

Click "Apply" to save changes. Otherwise, all changes will be lost.

#### "Pan Control"

Choose from "Normal" or "Reverse". This is to set the mirror function of the camera and fix the image the way the user desires each time the user logs on to view.

#### "Tilt Control"

Choose from "Normal" or "Reverse". This is to set the image to its right side up. Similar to the "Pan Control" function.

#### 2.3.2 Network

This option determines the iCAMView Network settings.

#### i. IP Address

These items were all setup earlier in Setup Wizard. Enter new addresses and click "Apply" to change.

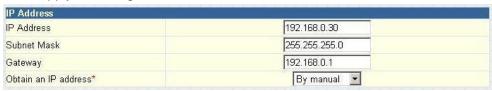

Fig.20. iCAMView IP Address Settings

#### "IP Address"

This item determines iCAMView IP Address.

#### "Subnet Mask"

This item sets iCAMView Subnet Mask. The value is normally 255.255.255.0

#### "Gateway"

This item is to set iCAMView Gateway.

#### "Obtain an IP address"

This allows the user to choose either to set iCAMView IP Address manually or via DHCP. iCAMView will reboot after the above settings have been changed.

#### ii. DNS Server IP

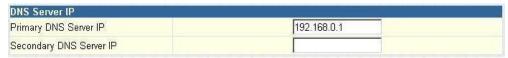

Fig.21. iCAMView IP DNS Server IP

#### "Primary DNS Server IP"

This item sets iCAMView primary DNS Server IP address.

#### "Secondary DNS Server IP"

This item sets iCAMView secondary DNS Server IP address. iCAMView will use the secondary DNS Server IP address if the Primary DNS Server IP address is not working.

#### iii. Port Number

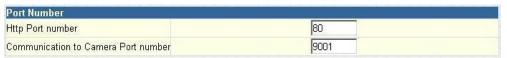

Fig.22. iCAMView Port Settings

#### "HTTP Port Number"

By default the port number is 80.

"Communication to Camera Port Number" By default the port number is 9001.

#### iv. Ethernet

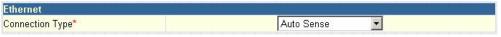

Fig.23. iCAMView Ethernet Settings

#### "Connection Type"

This item sets the communication speed between iCAMView and the Network. iCAMView will reboot after "Connection Type" is changed.

#### v. Dynamic DNS

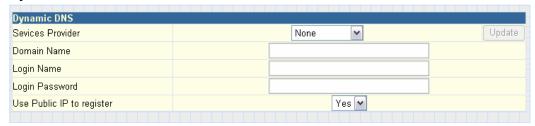

Fig.24. iCAMView Dynamic DNS Settings

#### "Service Provider"

The iCAMView can be configured to register the current IP to a dynamic DNS provider. This will enable you to locate iCAMView's IP every time the IP changed due to an ADSL connection redial. Before you use this function, you will have to register with either one of these five service providers;

- None (Select this to disable the DDNS function)
- 3322.org
- dhs.org
- dyndns.org
- myddns.com
- zive.org

Click on "Update" to get latest list of Service Providers.

#### "Domain Name"

Enter the Domain Name you have created from one of the five websites.

#### "Login Name"

Enter your login name for the above domain name. You only have to configure once.

#### "Login Password"

Enter your password. You only have to configure once.

"Use Public IP to register"

Choose "Yes" or "No". iCAMView will automatically send the WAN IP to the DDNS server. This ensures that DDNS is notified of your current Dynamic IP.

#### vi. PPPoE

Use this option to allow iCAMView to directly dial-up using your xDSL modem and connect to the Internet. Once set-up, iCAMView will be able to stream the video images directly to the Internet without going through a router.

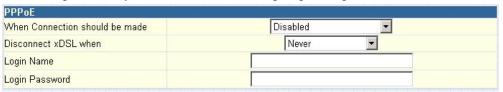

Fig.25. iCAMView PPPoE setting

"When Connection should be made"

The user has a choice of;

Disabled : Default setting, iCAMView does not dial in

Connect always : iCAMView will automatically dial in.

"Login Name"

Enter the login name assigned by your ISP.

"Login Password"

Enter the password assigned by your ISP.

#### 2.3.3 Account Settings

This section allows you to set up to Eight (8) user account with different permissions for iCAMView.

#### i. User Account

"User Name"

Determine the username of visitors who can log in. The administrator can set up to 32 case sensitive character names.

"Password"

Set a password for the visitor's account. The administrator can set up to 32 case sensitive passwords.

"Permission"

Determine the permission level to one of "Administrator", "Operator", "Viewer" or "No Access"

Administrator: An Administrator has full access including write

permission to all sections. Only an Administrator can see the "User Name" and IP details or set the "Permit Hours" for Camera viewing to Operator or

Viewer accounts.

Operator: This permission level allows the user access to

iCAMView menus, but without the permission to amend

them.

Viewer: This permission level allows the user to access

iCAMView at specific time as set in "Permit Hours" for seeing camera. The user does not have write permission and can only access the "Camera" and "Information"

section.

No Access: This is to revoke either of the above two permission

levels given to a user. This disables the user account.

**WARNING:** If you did not setup the Administrator account in Setup Wizard; you **MUST** now set an Administrator permission level **BEFORE** setting either "Operator", "Viewer" or "No Access". Failure to do so will result in you being locked out of iCAMView Web Manager!

#### "IP Filter"

Visitor can only login from the IP address specified here for security consideration. You can restrict a user access only from 192.168.1.0/24 by setting up "192.168.1.\*". Otherwise, leave it as "\*.\*.\*" to allow the user to login from any place.

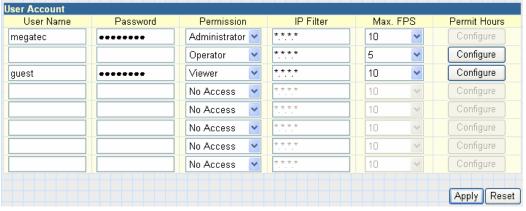

Fig.26. iCAMView User Account Settings

#### "Max FPS"

This allows the administrator to determine the frames per second ("FPS") allocated to each type of account. By limiting the FPS, the administrator can manage the limited bandwidth available. The administrator can set a figure between 1 to 20 and unlimited FPS.

#### "Permit Hours"

When the Permission level is set to either "Operator" or "Viewer", the Administrator can configure and determine the time to which either permission level can access the camera.

Click "Configure" to bring up the following window. You can set up to 4 different Permit Hours (in 24hr format). Click "Apply" to save and "Close" to exit.

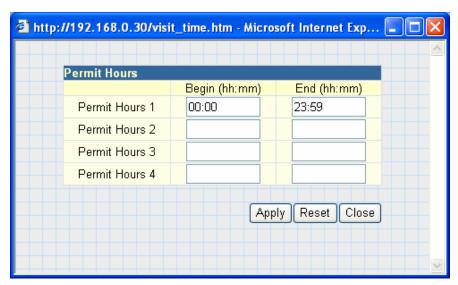

Fig.27. iCAMView Permit Hours Configuration

#### 2.4 Advanced Settings

Please ensure that each of the following option is set correctly. Otherwise, iCAMView may not work properly.

- 2.4.1 Event Notification
- 2.4.2 Motion Detection
- 2.4.3 Image Recording
- 2.4.4 Email / FTP
- 2.4.5 System Settings
- 2.4.6 Language
- 2.4.7 About

#### 2.4.1 Event Notification

This section determines the type of event an email is sent by iCAMView. iCAMView can send notifications to up to 8 email recipients. Note: You must have Administrator privilege to edit this section.

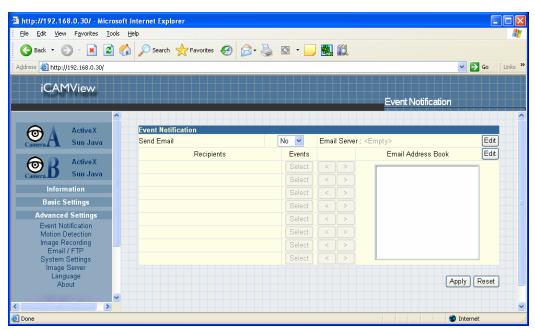

Fig.28. iCAMView Event Notification Page

#### i. Event Notification

#### "Send Email"

To activate Event Notification, you will need to set "Send Email" to "Yes". Select "No" if you do not wish to send out any notification.

#### "Email Server"

A valid "Email Server" with username and password (if authentication is required) must be made available for this feature to work. If you do not have this setup, or wish to change the settings, click on "Edit".

#### "Email Address Book"

There must be at least one valid email address in the address book. The default email is just a sample. If you wish to add or delete entries in your address book, click "Edit".

#### "Recipients"

iCAMView can send email notification to up to 8 valid email accounts. To add an email to the recipient list, click . To remove, click .

#### "Events"

This section determines the events that the selected recipients will be notified of by email. There are three types of events, Information, Warning and Error.

Click to select from the list of events you wish these recipients to be notified of.

iCAMView user manual -32-

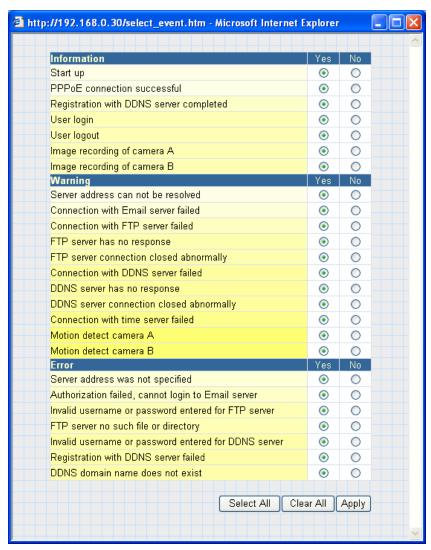

Fig.29. iCAMView Event Selection List

By default, all the events are selected; you must click "Apply" to activate them. Close the window to return to the Event Notification Page. Click "Apply" to save your settings.

iCAMView will send you the following email notification depending on which event you have selected.

**Note:** The image recording and motion detection notification function here will send an email notification WITHOUT any pictures attached. For email notification with images, the administrator has to setup the Image Recording Page and Motion Detection Page under Advanced Settings.

Samples;

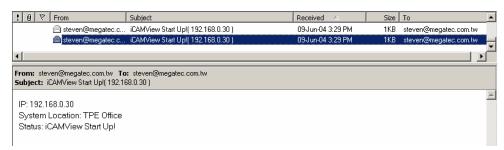

Fig.30. iCAMView Event: Start Up

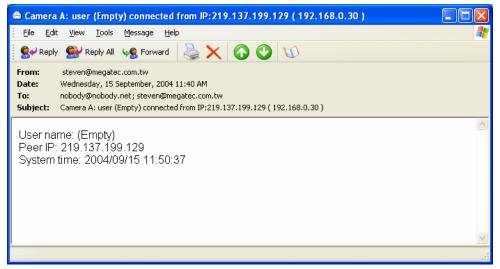

Fig.31. iCAMView Event: User Login Details (Date, Time, Camera & IP)

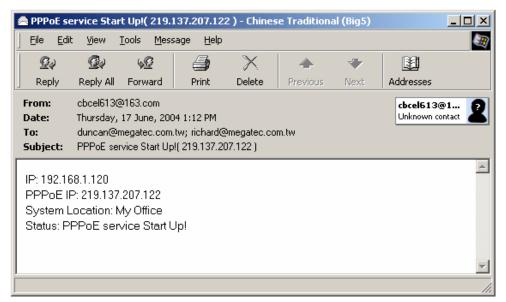

Fig.32. iCAMView Event : PPPoE Connect Successful

iCAMView user manual -34-

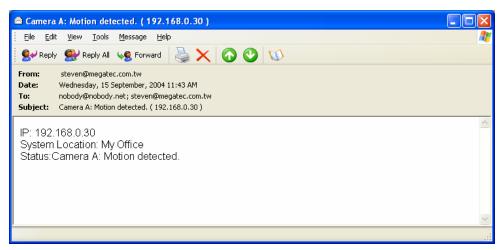

Fig.33. iCAMView Event: Camera A or B Motion Detected

## 2.4.2 Motion Detection

This page allows the administrator to set motion detection functions for the cameras.

## i. Camera A (or Camera B)

"Enable"

To activate motion detect, the administrator has two options;

- a. "Always On" or
- b. "On Schedule", the administrator can set up to 4 different time slots for motion detection.

## "Detection Sensitivity"

This will determines level of change before motion capture is triggered.

"Send image every"

Select a value between 1 to 5 seconds.

"Stop sending emails after ## email(s) or image idle for ## second(s)"

iCAMView will stop sending on the lower of the two conditions. You can set between 1, 3, 5, 7 and 10 seconds. Emails can be set from 1 to 99999 pieces, or 0 for stop sending email only when image idle occurred.

#### "Schedule"

If set to "On Schedule" in the above section, the administrator can then input the four preferred schedule time slots for motion detection. Time must be entered in 24hr format.

iCAMView user manual -35-

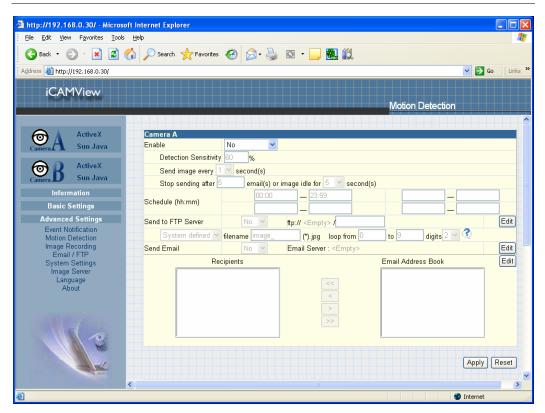

Fig.34. iCAMView Motion Detection Page

## "Send to FTP Server"

This option allows the administrator to send and store the motion detected images on a FTP site. This is useful for future reference and recording purpose. Click "Yes" to activate.

## "ftp://<empty>/<folder>"

This box allows the administrator to determine the file location within the FTP site. If you have not entered a FTP server, the above will be left <empty>.

To setup the FTP server, click "Edit" to go to the Email / FTP Page. Once you have entered the FTP server, login name and password, click "Apply" and then Click on "Motion Detect" to return here.

Enter a directory or folder name in <folder>. Click "Apply" when done.

## "System Defined / User Defined"

The administrator can also determine to either have the system automatically assign the filenames for the pictures saved. Or assign these filenames.

#### "Filename"

Give the motion detected JPG images a standard filename prefix, to be followed by looping number suffix.

iCAMView user manual -36-

## "Loop from ## to ##"

This will determine the number of suffixes preceding the above filename. Once the last number is reached, the first file will be replaced by the most current image.

#### "Digits"

This will determine the number of digits assignable for the above number suffix. The administrator can choose to assign between 1 to 6 digits.

Click or an example.

## "Send Email"

To send an email notification of Motion Detection with image, choose "Yes", otherwise choose "No"

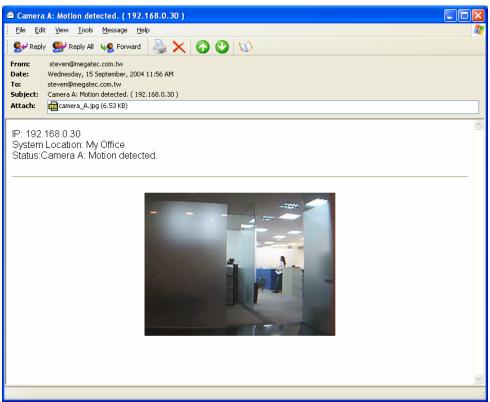

Fig.35. iCAMView Motion Detect Email Notification

#### "Email Server"

The administrator will have to set this up. Otherwise, click "Edit" to go to the Email / FTP Page to make the necessary configuration. Click on Motion Detection to return here.

#### "Recipient" & "Email Address Book"

The administrator can determine who shall receive email notification. To add to the recipient list, either double click on the email in the address book or click

iCAMView user manual -37-

. To add all the email address at once, click . To remove an entry click , or to remove all entries from the recipient list.

Click Apply to confirm and save the above settings.

## 2.4.3 Image Recording

Image recording allows the user to receive an image to either their email account or to a FTP server. The images will be sent over a predetermined interval and a certain period.

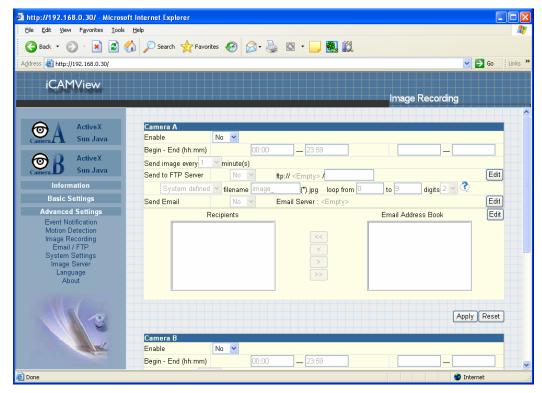

Fig.36. iCAMView Image Recording Page

#### i. Camera A (or Camera B)

"Begin - End (hh:mm)"

The administrator can determine up to 2 time slots when Image Recording is active. The time is in 24hrs format.

"Send image every ## minute(s)"

The administrator can determine the exact interval at which iCAMView capture and send an image. Choose among 1, 3, 5, 7 and 10 minutes.

"Send to FTP Server" & "Send Email"

iCAMView user manual -38-

This is similar to the function available in Motion Detection Page. Please refer to section 2.4.2 for details.

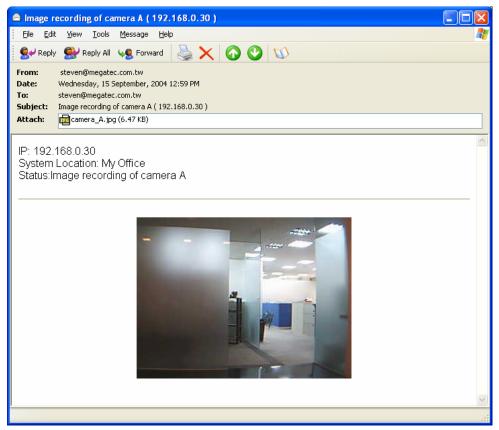

Fig.37. iCAMView Email of Image Recorded

## 2.4.4 E-mail / FTP

This section sets up the necessary Email and FTP server information. The administrator will have to enter a valid Account Name and Password to the Email server and/or FTP server. This information is necessary to allow email notification and ftp file sending features in Advanced Settings.

iCAMView user manual -39-

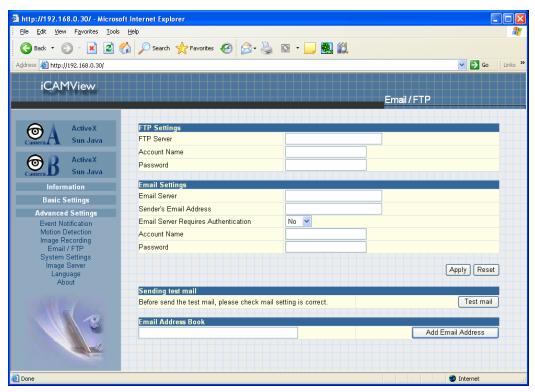

Fig.38. iCAMView Email / FTP Page

## i. FTP Settings

"FTP Server"

The administrator will have to enter the FTP server address here.

"Account Name"

Enter the FTP account name here.

"Password"

Enter the corresponding password.

Click "Apply" to save the above settings.

## ii. Email Settings

"E-mail Server"

The administrator will have to enter the Email server address here.

"Sender's Email Address"

This will determines iCAMView's Email address.

"Email Server Requires Authentication"

If set to "YES", the administrator will have to provide the account name and password in order to access the Email server. Otherwise, enter "NO".

"Account Name"

Enter the account name or login name to the Email server.

#### "Password"

Enter the password for the above account name.

Click "Apply" to save the above changes.

## iii. Sending Test Mail

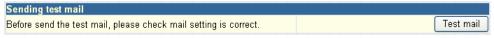

Fig.39. iCAMView test mail function

You must have the "Email Setting" section configured to proceed with "Test Mail". Once that is done click "Test Mail" and the following will appear.

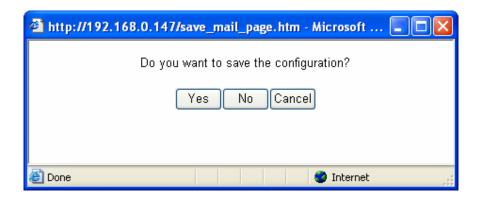

Click "Yes" to confirm sending and the following window will appear.

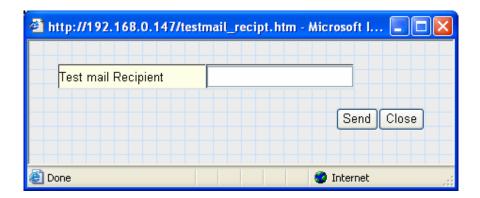

Enter the "Test mail Recipient" email address and click "Send". If the Test Mail is successful, you'll receive the following email message;

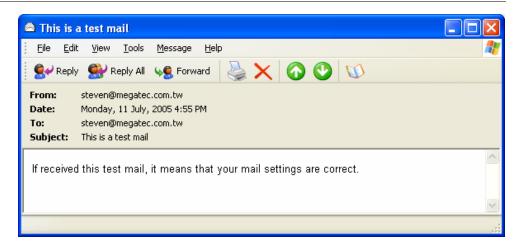

#### iv. Email Address Book

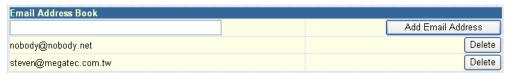

Fig.40. iCAMView E-mail Address Book Entry

Enter an Email address in the box provided and click "Add Email Address". The new email address will be added to the list. The administrator can store up to 20 email addresses here.

To delete an Email address, just press "Delete".

## 2.4.5 System Settings

This page allows the administrator to set iCAMView SNMP settings so it can be used by a NMS (Network Management System) like iMultiView.

iCAMView user manual

-42-

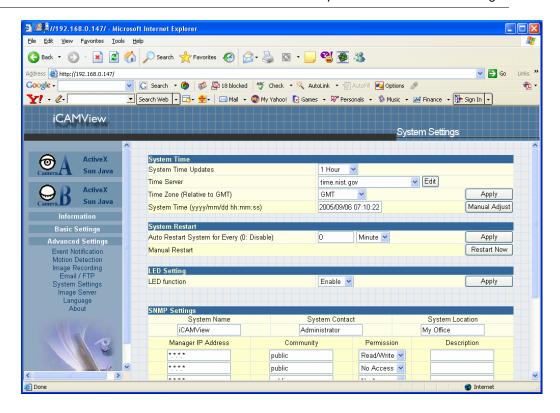

#### i. System Time

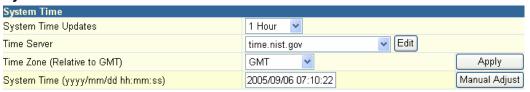

Fig.41. System Time

"Time Between Automatic Updates"

The administrator can set an interval for time synchronization. Select either 1, 3, 12 hours or 1, 10 & 30 days.

## "Time Server"

Choose the nearest Time Server to your iCAMView location. The administrator can choose from the list of a maximum of 30 Time Servers.

To add a new Timer Server the administrator must first make space by deleting some Time Servers. Once this is done, the add dialog box will appear as below. Click "Back" to return to the System Settings Page.

"Time Zone (Relative to GMT)"

Select the appropriate time zone for your area. Click "Apply" to save.

"System Time (yyyy/mm/dd hh:mm:ss)"

This section is to manually set iCAMView System Time. The format is pre-determined to: yyyy/mm/dd hh:mm:ss. Click "Manual Adjust" to save any manual changes.

## ii. System Restart

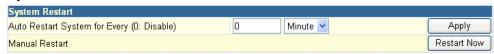

Fig.42. Auto Restart setting

"Auto Restart System Every"

The administrator can choose to restart iCAMView at certain intervals (choose between minutes and hours only). This will ensure that iCAMView will work smoothly. Click "Apply" to save changes.

"Manual Restart"

Click "Restart Now" to restart the system immediately.

## iii. LED Settings

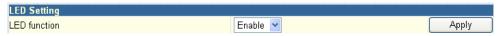

"LED function"

The administrator can enable or disable the LED (except the Power LED) on iCAMView here. Click "Apply" to save settings.

#### iv. SNMP Settings

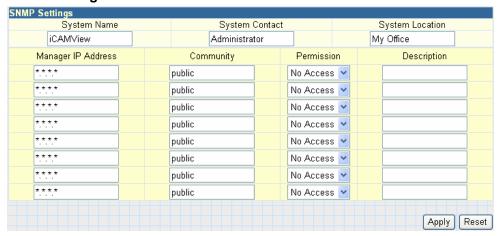

"System Name"

This is to give iCAMView a name identifiable in a SNMP network.

"System Contact"

This is to give the administrator a name.

"System Location"

This is to set iCAMView location.

## "Manager IP Address"

This set the IP address where the administrator can manage iCAMView from. It is valid for up to 8 IP addresses. To manage iCAMView from any IP addresses leave it as \*.\*.\*.\*

#### "Community"

This is to set a Community name for NMS. The community name has to be the same as that set in NMS.

#### "Permission"

This is to set the administrator's authority. Options are Read, Read/Write, and No Access.

## "Description"

This is for an administrator to make notes.

## 2.4.6 Image Server

The Image Server allows the user to view his camera directly from the internet without having to set-up DDNS or fiddlying with his Router's NAT. All the user has to do is log on to the Server's webpage and register for free.

Once a username and password is registered and confirmed. The user can log into this Server from anywhere in the world and access his camera.

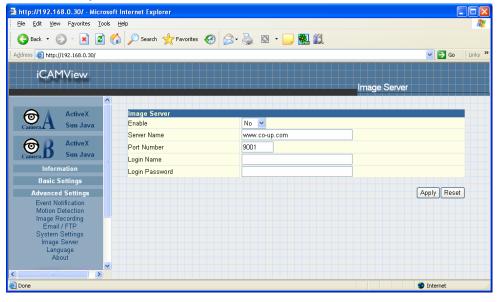

## "Enable"

Choose "Yes" to enable this feature or "No" to disable.

#### "Server Name"

The current default web server is set to www.co-up.com

"Port Name"

This is the default port for image stream. User can change this UDP Port to their desired or designated port number. If you intend to change, it must be done prior to logging onto the Image Server.

## "Login Name"

Enter your login name for your image server account. You only have to configure this once.

## "Login Password"

Enter your password. You only have to configure this once.

Click "Apply" to confirm all changes.

## 2.4.7 Language

Use this section is to set iCAMView Interface language.

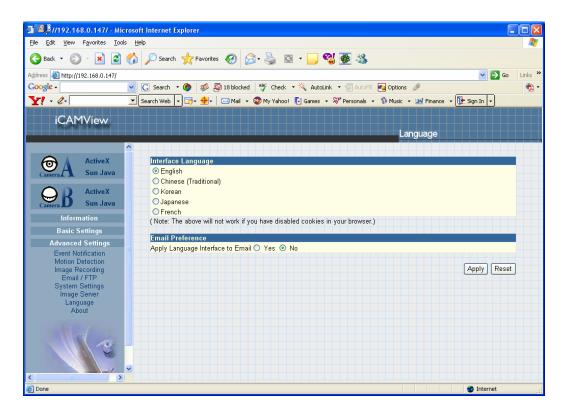

## i. Interface Language

At the moment, the user can choose between; English, Chinese (Traditional), Korean, Japanese, and French.

#### ii. Email Preference

Check "yes" or "no" to apply the selected language to the email configured to be sent on schedule.

#### 2.4.8 About

The administrator can use this section to check firmware information, save/restore settings, upgrade firmware and see manufacturer's details.

#### i. About

This section gives crucial information about iCAMView's Firmware Version, Hardware Version and Serial Number. These are required information for service calls.

## ii. Save / Restore Settings

"Save current Configuration"

Click "Save" to save the current settings and configuration to your PC. The text file will have a default format of YYYY\_MMDD\_####.cfg. The administrator can change this, if necessary.

"Restore previous configuration"

This function is only available if a setting has been saved initially. Browse to the location where the file is saved and click "Restore"

"Reset to factory default"

This function will reset all settings to its default value.

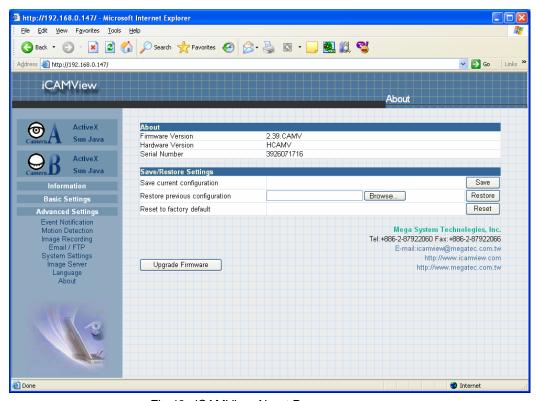

Fig.43. iCAMView About Page

"Upgrade Firmware"

iCAMView user manual

-47-

Click to check for the latest firmware. iCAMView will automatically download and install the latest firmware

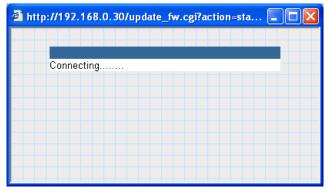

Fig.44. iCAMView checking for latest firmware to upgrade

# 2.5 Viewing images using PDA / Web enabled mobile phone

You can view images from your PDA or mobile phone if it has GRPS and a web browser. Type <a href="http://xxx.xxx.xxx.xxx/image.cgi">http://xxx.xxx.xxx.xxx.xxx/image.cgi</a> (where xxx is your IP address or Domain name)

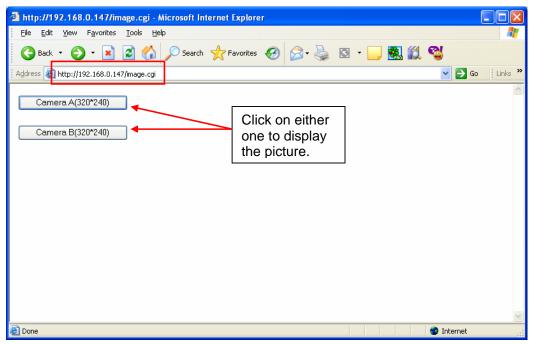

Fig.45. Accessing iCAMView via PDA

iCAMView user manual -48-

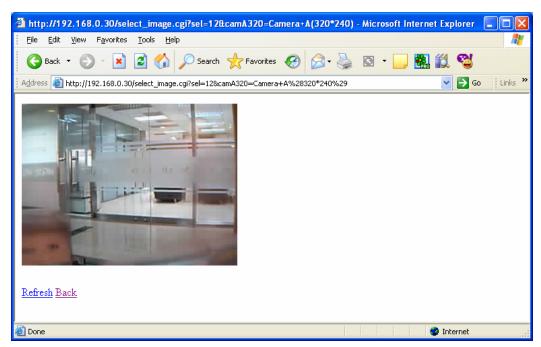

Fig.46. iCAMView image

The images are being displayed one at a time. To send the next picture, simply click "Refresh".

iCAMView user manual

-49-

# Chapter 6: iMultiView

iMultiView is a program to manage multiple iCAMViews in a network. It is able to detect the IP's of all the iCAMViews installed, and display them in a list form for easy management.

# Section 1. Installing iMultiView

- Click on setup.exe and follow the installation wizard
- After installation, there will be a iCAMView group in the Windows Start group
- Click "iMultiView" → "iMultiView for Windows" to start using iMultiView.

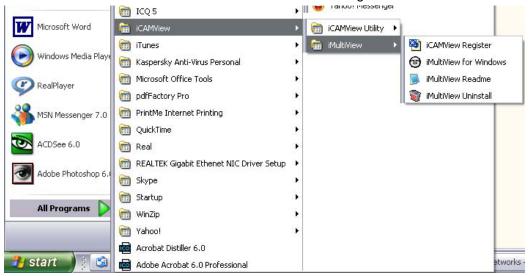

# Section 2. Using iMultiView

After the iMultiView program start up the Login window shown below will be displayed.

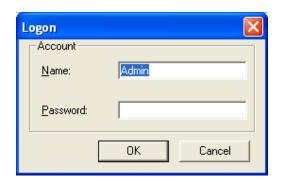

By default, the Account Name is set to "Admin" and Account Password left "<blank>". Just hit the "OK" button to start using iMultiView.

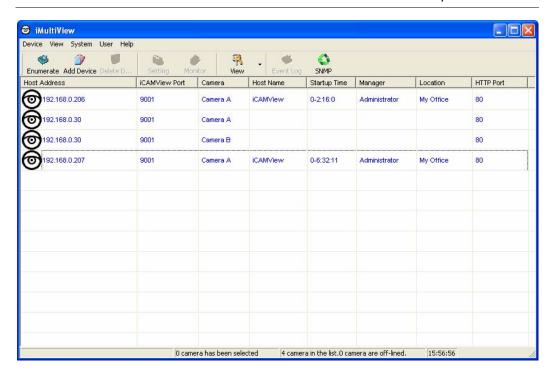

#### 2.1 Device

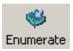

Start iMultiView and press the "Enumerate" button, iMultiView will start a search for all the iCAMView on the network and list them in the main window.

Once detected, the following will show in the main window:

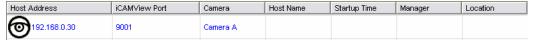

This shows that the camera is online and active.

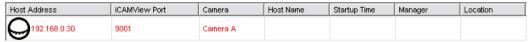

This shows that the camera is off-line

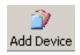

General Camera Motion Detect Email SNMP

Access by iCAMView Address
Host Address:
Bemote Port: 9001

Access by Image Serve
Image Server Address:
Image Server port: 9001

iCAMView Name:
User Account:
User Password:

OK Cancel

Manually adds the iCAMView to be monitored.

"Access by iCAMView Address"

Enter either the WEB, without the www (Example: megateccn.myddns.com) or LAN IP of iCAMView (example: 192.168.0.30)

"Remote Port"

This is iCAMView UDP port.

"Access by Image Server". Enter the information as set in Section 2.4.6.

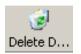

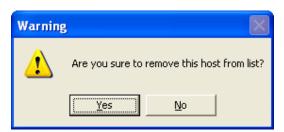

Highlight the iCAMView to be deleted from iMultiView's list. Click "Yes" to confirm deletion of selected iCAMView.

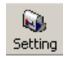

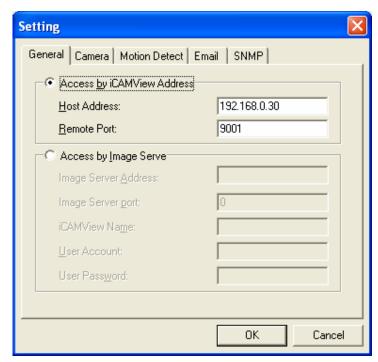

Use this function to change iCAMView Address & Port Number.

# Display the current Camera settings.

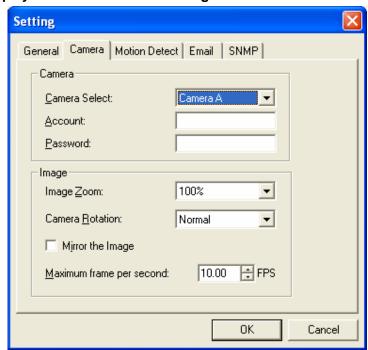

Camera Select: Select either camera A or B

Account: If you have setup user account, the

information must be entered here.

Otherwise access will be denied.

Password: Enter the above account password.

Image Zoom: Resize the window to between 25% and

200%

Camera Rotation: Use this function to keep the camera up-right.

Mirror the Image: To mirror the image.

Maximum frame per Select from 0.01 fps to a maximum of 30.00

second: fps.

## Display the Motion Detection Settings.

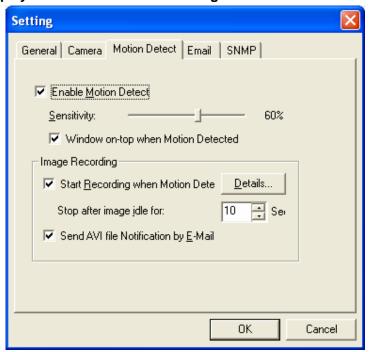

Enable Motion Detect:

Click the checkbox to enable Motion

Detection.

**Note:** This feature requires the Camera Window be active to work. Click "Monitor" to activate the Window.

Sensitivity: Choose from 0% to 100% (very sensitive)

## **Image Recording**

Click "Start Recording when Motion Detected" to enable the feature. Click the "Details.." button for the following options;

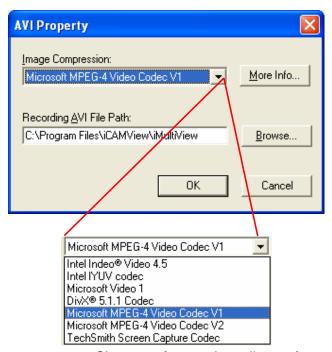

Image Compression:

Choose from the list of available compressions.

**Note:** This list is dependent on the Codec that is available or already installed on the local PC. To record in MPEC-4, make sure you install or upgrade to Windows Media Player v10.

Recording AVI File Path

Location where the file will be recorded to. By default, it is recorded to C:\Program

Files\iCAMView\iMultiView.

Click "Browse" to change the file location.

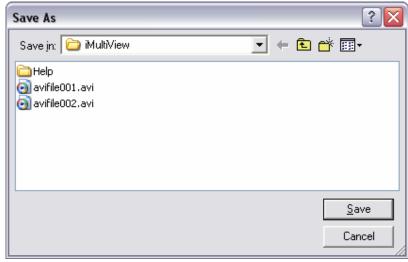

Recorded files are save using the following file extension; avifile[three digit numerical sequence].

Note: Use the "Detail View" to check the record stop time. You can

iCAMView user manual -55-

change the display view or add a new folder here.

Stop after idle for: Set the value between 1 to 100 seconds

Send AVI file Notification by Send an AVI file via email in the event any

motion is detected.

Email:

## **Configure Settings for Email Notification**

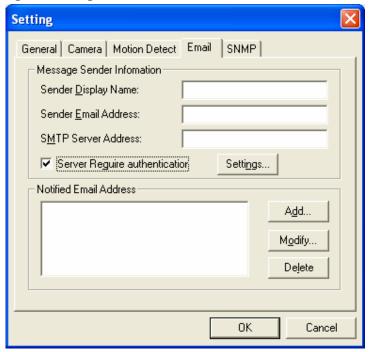

You will need to enter the correct "Message Sender Information" in order for iCAMView to send emails.

#### Server Require Authentication

Click "settings..." then enter your Account Name and Account Password if your Server Requires Authentication.

#### **Notified Email Address**

Click "Add..." and enter a new Email address below

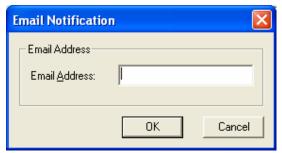

Click "Modify..." to modify the entered Email Address

Click "Delete" to remove an email address from the notification list.

iCAMView user manual -56-

## **SNMP Settings**

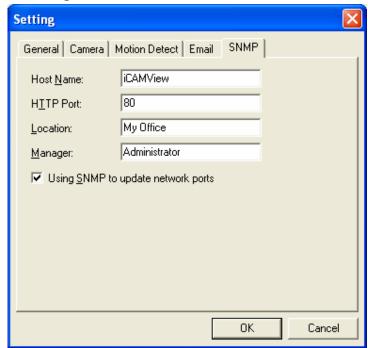

Host Name: Provide a Name to identify this device.

HTTP Port: Enter the HTTP port assigned for iCAMView.

Location: Provide a location for SNMP manager to

track device.

Manager: Enter a manager's name for identification.

## "Using SNMP to update network ports"

Check this box if you want iMultiView to automatically update the HTTP port as set in iCAMView Web (Basic Settings→Network→Port Number→Http port number) or iCAMView Utility (IP Configuration→Advanced→Management Protocol)

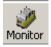

Highlight the iCAMView in the main windows display, and click "Monitor" to view the video stream.

iCAMView user manual -57-

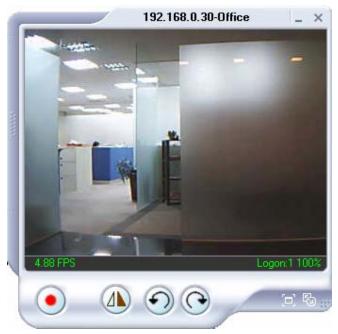

Move the curser over the edges of the picture and it will turn into an arrow. Click and hold to pan / tilt the camera (if the camera supports this function)

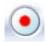

Click this button to record the current image on screen. A window will come up, click "Start" to start recording to the default file and location.

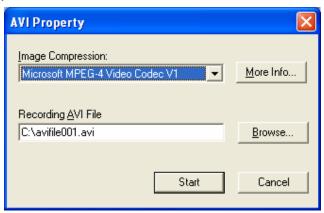

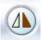

Flip the image vertically

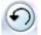

Rotate Left, Rotate Right

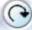

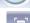

Click this to bring up the Setting windows.

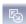

Click this to switch to full screen view. Double click to switch back to current view.

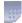

Click and drag to resize the window and it's contents.

iCAMView user manual -58-

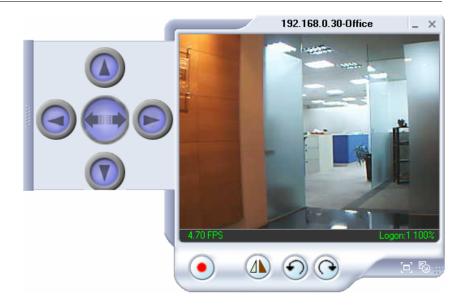

Click the left side of the viewing window to bring out more control features.

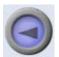

Clicking once will cause the camera to pan left by 1 deg.

Click and hold and the camera will pan increasingly faster to the left.

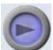

Clicking once will cause the camera to pan right by 1 deg.

Click and hold and the camera will pan increasingly faster to the left.

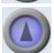

Click once to tilt the camera up by 1 deg.

Click and hold and the camera will tilt increasingly faster upwards.

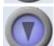

Click once to tilt the camera down by 1 deg.

Click and hold and the camera will tilt increasingly faster downwards.

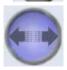

Auto Pan (if camera which support this function)

## 2.2 View

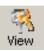

## Switch between Large or Small icon view

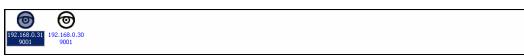

Large icon display

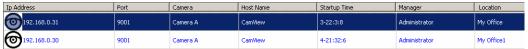

Small icon display

# 2.3 System

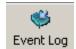

Display the Event Log (IP address, Port, date, Time, description of event) of the selected iCAMView.

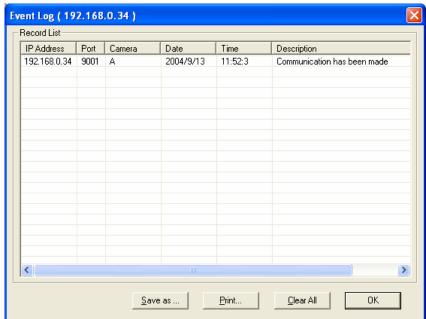

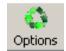

: Set the SNMP Parameter.

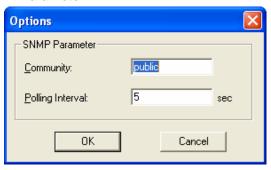

#### 2.4 User

Change Password "Change Password..." Use this feature to change the current User login password to iMultiView. Both "Administrator" or "User" can change their own Account passwords.

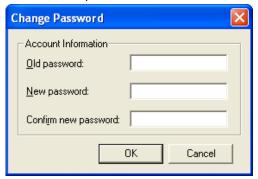

"Account Management..." Use this section to Add, Delete or Change the Password of an Account.

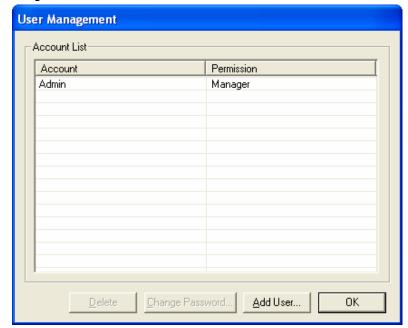

Click "Add User..." There is no limit to the number of Account that can be added.

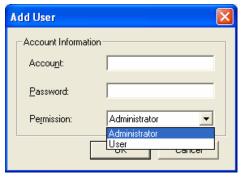

**Note:** The first account is set to "Admin" with "Administrator" permission. This cannot be changed or deleted.

Account: Enter the preferred account name (max of 10

characters). The Account name cannot be

edited.

Password: Enter a password (max of 10 characters).

The password is case sensitive and can be

left blank.

Permission: Choose "Administrator" or "User".

An "Administrator" can change, see, add or delete any of the information in iMultiView.

A "User" is not able to Add, Delete or Change

Settings of a camera.

# 2.5 Help

Help : Display iMultiView version, Copyright information and product service contact.

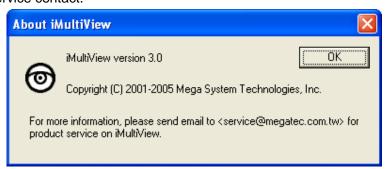

## 2.6 Drag-and-Drop Feature

iMultiView also feature a "Drag-and-Drop to Desktop" feature. Double click the icon on your desktop to view the images immediately. Useful if you are monitoring multiple cameras at a time.

#### Step 1:

Select the camera location of your choice.

## Step 2:

Left click, hold and drag it onto the desktop.

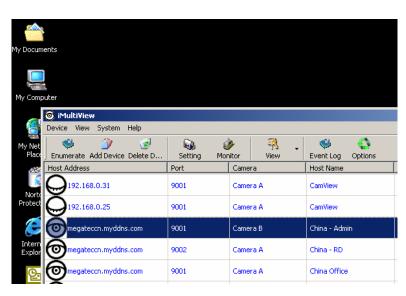

## Step 3:

Release the mouse button anywhere on the desktop and a new desktop icon is created there.

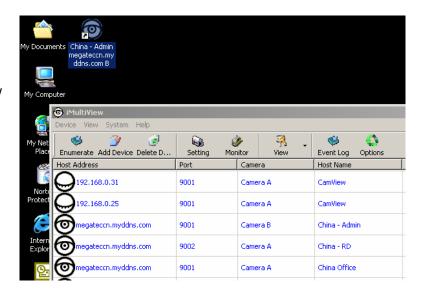

# Step 4:

Double click on the icon on the desktop, to view the images.

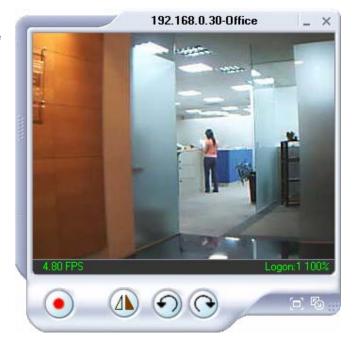

iCAMView user manual -63-

# Appendix A: Router Configuration

The following section describes the initial configuration of the router and port forwarding for your router. If your router is not listed here, please refer to the manufacturer's website for assistance with configuring your router to work with iCAMView.

## Port Forwarding for iCAMView

iCAMView requires certain ports to be open on your router to allow other computers on the Internet to "see" it on your internal network. Normally, your router will have the less common ports disabled or blocked by the router's built-in firewall. In order for the iCAMView applications to work properly and not be blocked, the firewall settings need to be configured. In each instance there will be a trigger port and incoming port(s), where traffic on the trigger port tells the Firewall to open the incoming ports. The iCAMView require that TCP Port 80 and UDP 9001 (default settings) be opened to the Internet. TCP Port 80 is used for accessing the camera's homepage and UDP Port 9001 is used for authentication and video streaming.

If your Internet service Provider blocks port 80/9001, you'll need to reconfigure your camera and router to other ports such as 81/9002, 82/9003, etc. To change the port settings on the camera, you'll need to use iCAMView Utility.

Follow the steps below to configure your router, depending on the router manufacturer and model. If your particular router manufacturer or model is not listed below, please contact your router manufacturer for further assistance in configuring the router.

The Following Router manufacturers and models are included in this document:

| Brand     | Model                                           | Description                                                                           |
|-----------|-------------------------------------------------|---------------------------------------------------------------------------------------|
| 3Com      | 3C857-US                                        | OfficeConnect Cable/DSL Gateway                                                       |
|           | 3CRWE52196                                      | OfficeConnect Wireless Cable/DSL Gateway                                              |
| Belkin    | F5D6230-3                                       | Wireless Cable/DSL Gateway Router                                                     |
|           | F5D7230-4- 54g                                  | Wireless DSL/Cable gateway Router                                                     |
| D-Link    | DI-604/DI-614+/DI-624                           | -                                                                                     |
|           | DI-704/704P                                     | -                                                                                     |
|           | DI714                                           | -                                                                                     |
|           | DI-714P+                                        | -                                                                                     |
| Dell      | TrueMobile 2300<br>Wireless Broadband<br>Router | -                                                                                     |
| Linksys   | BEFSR41                                         | EtherFast Cable/DSL Router                                                            |
|           | BEFSX41                                         | Instant Broadband EtherFast Cable/DSL Firewall Router with 4-Port Switch/VPN EndPoint |
|           | BEFW11S4                                        | Wireless Access Point Router with 4-Port Switch – Version 2                           |
| Microsoft | MN-100                                          | Wired Base Station                                                                    |

|         | MN-500                               | Wireless Base Station                                          |
|---------|--------------------------------------|----------------------------------------------------------------|
| NETGEAR | RP614                                | Web Safe Router                                                |
|         | MR814                                | Wireless Router                                                |
|         | MR314                                | Cable/DSL Wireless Router                                      |
|         | FVS318                               | ProSafe VPN Firewall                                           |
| Proxim  | ORiNOCO BG-2000<br>Broadband Gateway | -                                                              |
| Siemens | SpeedStream 2602                     | 2-Port DSL/Cable Router                                        |
|         | SpeedStream 2623                     | Wireless DSL/Cable Router                                      |
|         | SpeedStream 2604                     | 4-port DSL/Cable Router                                        |
|         | SpeedStream 2624                     | Wireless DSL/Cable Router                                      |
| SMC     | SMC2404WBR                           | Barricada Turbo 11/22 Mbps Wireless Cable/DSL Broadband Router |
|         | SMC7004VBR                           | Barricada Cable/DSL Broadband Router                           |
|         | SMC7004CWBR                          | Barricada Wireless Cable/DSL Broadband Router                  |
|         | SMC7004AWBR                          | Barricade 4-port 11Mbps Wireless<br>Broadband Router           |

iCAMView user manual

-65-

3Com (http://www.3com.com)

3C857-US – OfficeConnect Cable/DSL Gateway
3CRWE52196 – OfficeConnect Wireless Cable/DSL Gateway

- 1. Log into your router using your router IP.
- 2. On the main page, select **Firewalls** on the left side of the page.
- 3. Select the **Virtual Servers** tab at the top of the page.
- 4. Click **New** on the right side of the page to open the Virtual Server Settings dialog box.
- 5. Type in the camera's IP address in the Server IP address text box. (Look on the iCAMView IP address LCD display for the last 3 digits of the camera's IP address.)
- 6. Under Local Service, select **Custom**.
- 7. Under Custom Service Name, type in: iCAMView.
- 8. Under Specify Custom Service Ports, type in: 80, 9001.
- 9. Click **Add** to save the settings. The iCAMView should now be configured to work with your router and be accessible from the internet.

Belkin (http://www.belkin.com)

F5D6230-3 - Wireless Cable/DSL Gateway Router

- 1. Log into your router using your router IP.
- On the main page, select Virtual Server on the left side of the page under the Securit section.
- 3. Enter the following information on the page:

Line #1:

Private IP: Type in the camera's IP address. (Look on the iCAMView IP

Address LCD display for the last 3 digits of the camera's IP

address)

Private Port: 80

Type: TCP

Public Port: 80

Line #2

Private IP: Type in the camera's IP address. (Look on the iCAMView IP

Address LCD display for the last 3 digits of the camera's IP

address)

Private Port: 9001
Type: UDP
Public Port: 9001

4. Click **Enter** to save the settings. The iCAMView should now be configured to work with your router and be accessible from the internet.

F5D7230-4 – 54g Wireless DSL/Cable gateway Router

- 1. Log into your router using your router IP.
- 2. On the main page, select Firewall on the left side of the page.
- 3. Under Firewall, select Virtual Servers.
- 4. Enter the following information on the page:

Line #1

Enable: Checked in

Description: iCAMView - Webpage

Internet Port: 80 to 80 Type: TCP

Private IP address: Type in the camera's IP address. (Look on the iCAMView

Address LCD display for the last 3 digits of the camera's IP

address)

Private Port 80 to 80

Line #2

Enable: Checked in

Description: iCAMView - Camera

Internet Port: 9001 to 9001

Type: UDP

Private IP address: Type in the camera's IP address. (Look on the iCAMView

Address LCD display for the last 3 digits of the camera's IP

address)

Private Port 9001 to 9001

5. Click **Apply Changes** to save the settings. The iCAMView should now be configured o work with your router and be accessible from the internet.

D-Link (http://www.dlink.com)

DI-604/DI - 614+/DI-624

- 1. Log into your router using your router IP.
- 2. On the main page, click on **Advanced** at the top of the page.
- 3. On the left side of the page, click on **Virtual Server**. Note: Make sure DMZ host is disabled. If DMZ is enabled, it will disable all Virtual Server entries.
- 4. Enter the following information on the page:

Enable/Disable: Enabled

Name: iCAMView - Webpage

Private IP: Type in the **camera's IP address**, for example: 192.168.0.5

Protocol Type: TCP
Private Port: 80
Public Port: 80
Schedule: Always

- 5. Click **Apply** to save the settings.
- 6. Enter the following information on the page:

Enable/Disable: Enabled

Name: iCAMView - Webpage

Private IP: Type in the **camera's IP address**, for example: 192.168.0.5

Protocol Type: UDP
Private Port: 9001
Public Port: 9001
Schedule: Always

7. Click **Apply** o save the settings. iCAMView should now be configured to work with your router and be accessible from the internet.

DI-704/704P

- 1. Log into your router using your router IP.
- 2. On the main page, click on **Advanced** at the top of the page.
- 3. On the **Virtual Server** page, enter the following information;

For ID#1:

Service Port: 80

Service IP: Type in the **camera's IP address**, for example: 192.168.0.5

Enabled/Disabled: Enabled

For ID#2

Service Port: 9001

Service IP: Type in the **camera's IP address**, for example: 192.168.0.5

Enabled/Disabled: Enabled

4. Save your settings. iCAMView should now be configured to work with your router and be accessible from the internet.

**DI714** 

- 1. Log into your router using your router IP.
- 2. On the main page, click on **Advanced** at the top of the page.
- 3. Click on Virtual Server Settings on the left side of the page.
- 4. Enter the camera's IP address into the Internal IP field. Under Service, select **All** and then click **Submit** to save your settings. iCAMView should now be configured to work with your router and be accessible from the internet.

DI-714P+

- 1. Log into your router using your router IP.
- 2. On the main page, click on **Advanced** at the top of the page.
- 3. On the left side of the page, click **Virtual Server**.
- 4. Enter the following information on the page:

For ID#1:

Service Port: 80

Service IP: Type in the **camera's IP address**, for example: 192.168.0.5

Enabled/Disabled: Enabled

For ID#2

Service Port: 9001

Service IP: Type in the **camera's IP address**, for example: 192.168.0.5

Enabled/Disabled: Enabled

5. Click **Apply** to save your settings. iCAMView should now be configured to work with your router and be accessible from the internet.

Dell (http://www.dell.com)

TrueMobile 2300 Wireless Broadband Router

- 1. Log into your router using your router IP.
- 2. On the main page, click on **Advanced Settings** at the top of the page.
- 3. Go to the Port Forwarding section and select Custom Port Forwarding Settings.
- 4. Check the Enable box.
- 5. Enter the desired name or description in the **Service Name** field such as **iCAMView Web**.
- 6. In the Incoming Ports field, specify port 80 in both boxes.
- 7. In the **Destination IP Address** field, enter the IP address of iCAMView
- 8. In the **Destination MAC Address** field, enter the MAC address of iCAMView. You can find the camera's MAC address by either looking at the MAC address sticker on the bottom of the camera or by utilizing iCAMView setup utility to display the MAC address.

Linksys (http://www.linksys.com)

BEFSR41 – EtherFast Cable/DSL Router

BEFSX41 – Instant Broadband EtherFast Cable/DSL Firewall Router with 4-Port Switch/VPN EndPoint

BEFW11S4 - Wireless Access Point Router with 4-Port Switch - Version 2

- 1. Log into your router using your router IP.
- 2. On the router's main page, click on Advanced at the top of the page.
- 3. On the next page, click on Forwarding.
- 4. Enter the following information on the page:

Line #1:

Customized Applications: iCAMView – Webpage

Ext. Port: 80 to 80 Protocol: TCP

IP Address: Type in the camera's IP address, for example:

192.168.0.5

Enable: Checked in

Line #2:

Customized Applications: iCAMView - Camera

Ext. Port: 9001 to 9001

Protocol: UDP

IP Address: Type in the camera's IP address, for example:

192.168.0.5

Enable: Checked in

5. Click on **Apply** to save the settings. iCAMView should now be configured to work with your router and be accessible from the internet.

Microsoft (http://www.microsoft.com/hardware/broadbandnetworking)

MN-100 – Wired Base Station MN-500 – Wireless Base Station

- 1. Log into your router using your router IP.
- 2. Open the Bass Station Management Tool, and then click Security.
- 3. On the Security menu, click **Port Forwarding**, and then click **Set up persistent port forwarding**.
- 4. In the Enable checkbox, check in the checkbox.
- 5. In the Description box, type a description of the server field such as: **iCAMView Web**.
- 6. In the Inbound port boxes, type in: **80 80**. (i.e. from Port 80 to Port 80)
- 7. In the Type box, select the protocol as **TCP**.
- 8. In the Private IP address box, type in the **IP Address** of the iCAMView network camera. For example, type in: 192.168.0.5.
- 9. In the Private port boxes, these values are automatically filled in from Step 6 and should already show 80-80.
- 10. On the next empty line, repeat steps 4-9, except this time the Description should be **iCAMView Cam** and the Inbound/Private port boxes should be **9001 9001** (UDP). The protocol and private IP address should be the same.
- 11. Click **Apply** to save the changes you have made. iCAMView should now be configured to work with your router and be accessible from the internet.

NETGEAR (http://www.netgear.com)

RP614 – Web Safe Router MR814 – Wireless Router

- 1. Log into your router using your router IP.
- 2. Click **Advanced -> Port Forwarding** on the left side of the page.
- 3. Click Add Customer Service.
- 4. Enter the following information on the page:

Service Name: iCAMView – Web

Starting Port: 80 Ending Port: 80

Server IP Address: Type in the camera's IP address, for example:

192.168.0.5

- 5. Click **Apply** to save the settings.
- 6. Enter the following information on the page:

Service Name: iCAMView – Cam

Starting Port: 9001 Ending Port: 9001

Server IP Address: Type in the camera's IP address, for example:

192.168.0.5

7. Click **Apply** to save the settings. iCAMView should now be configured to work with your router and be accessible from the internet.

MR314 - Cable/DSL Wireless Router

- 1. Log into your router using your router IP.
- 2. Click Advanced on the left side of the page.
- 3. Click Ports.
- 4. Enter the following information on the page:

Line #1:

Starting Port: 80 Ending Port: 80

Server IP Address: Type in the camera's IP address, for example:

192.168.0.5

Line #2:

Starting Port: 9001 Ending Port: 9001

Server IP Address: Type in the camera's IP address, for example:

192.168.0.5

5. Click **Apply** to save the settings. iCAMView should now be configured to work with your router and be accessible from the internet.

FVS318 - ProSafe VPN Firewall

- 1. Log into your router using your router IP.
- 2. On the main page, click on **Add Service** on the left side of the screen.
- 3. Click Add Customer Service.
- 4. In the **Name** field enter a name for the camera, for example: **iCAMView Web**:

Type: TCP
Start Port: 81
Finish Port: 81

- 5. Click **Apply** to save the settings.
- 6. There is a bug in the NETGEAR FVS318 1.4 firmware that does not record any entry that uses port 80. If you intend to use port 80, you will initially need to enter 81 for the Start and Finish port, and then edit the entry to port back to 80. Click on **Add Service** on the left side of the screen.
- 7. In the **Service Table** window select iCAMView Web and click **Edit Service**.
- 8. Change the **Start** and **Finish** port to **80**. Click **Apply**.
- 9. On the main page, click on **Add Service** on the left side of the screen and then click **Add Custom Service**. In the **Name** field enter a name for the camera, for example: **iCAMView Cam**.

Type: UDP Start Port: 9001 Finish Port: 9001

- 10. Click **Apply** to save the settings.
- 11. On the main page, click on **Ports** at the side of the screen.
  - A. Click Add.
  - B. For Service Name select: iCAMView Web
  - C. Action: ALLOW always

- D. Local Server Address: Enter the IP address of the camera
- E. WAN Users Address: Any
- F. Click Apply.
- 12. Click Add again.
  - A. For Service name select: iCAMView Cam
  - B. Action: ALLOW always
  - C. Local Server Address: Enter the IP address of the camera
  - D. WAN Users Address: Any
  - E. Click Apply.
- 13. Exit the router setup program. iCAMView should now be configured to work with your router and be accessible from the internet.

Proxim (http://www.proxim.com)

#### ORiNOCO BG-2000 Broadband Gateway

- 1. Log into your router using your router IP.
- 2. On the router's main page, click on **Setup** at the top of the page.
- 3. On the left side of the page, click on **Advanced settings** -> **Port Forwarding**.
- Check in the checkbox for Enable Port Forwarding.
- 5. Click **New** on the right side of the page.
- 6. Enter the following information on the page:

Global Port: 80

Local Address: Type in the camera's IP address, for example:

192.168.0.5

Local Port: 80
Type: TCP

- 7. Click Save to save the settings.
- 8. Click **New** on the right side of the page.
- 9. Enter the following information on the page.

Global Port: 9001

Local Address: Type in the camera's IP address, for example:

192.168.0.5

Local Port: 9001 Type: UDP

- 10. Click **Save** to save the settings.
- 11. Click **Restart** on the left side of the page to restart your router. iCAMView should now be configured to work with your router and be accessible from the internet.

Siemens (http://www.speedstream.com)

SpeedStream 2602 – 2-Port DSL/Cable Router SpeedStream 2623 – Wireless DSL/Cable Router SpeedStream 2624 – Wireless DSL/Cable Router

- 1. Log into your router using your router IP.
- 2. After you are logged in, click on Advanced Setup -> Virtual Servers.
- 3. Enter the following information on the page:

Line #1:

Private IP: Type in the **camera's IP address**, for example:

192.168.0.5 (Look at iCAMView's IP Address LCD

display for the last 3 digits of the camera's IP address)

Private Port: 80

Type: TCP

Public Port: 80

Line #2

Private IP: Type in the camera's IP address, for example:

192.168.0.5 (Look at iCAMView's IP Address LCD display for the last 3 digits of the camera's IP address)

Private Port: 9001
Type: UDP
Public Port: 9001

4. Click **Enter** to save the settings. iCAMView should now be configured to work with your router and be accessible from the internet.

SpeedStream 2604 – 4-port DSL/Cable Router

- 1. Log into your router using your router IP.
- 2. After you are logged in, click on Advanced Setup -> Virtual Servers.
- 3. Under the Properties section, there are a few entries you'll need to add. Check in the checkbox for **Enable**.
- 4. Under the first box, next to the Enable checkbox, type in: **iCAMView Web**.
- 5. Under PC (Server), select your camera or the camera's IP address from the list. If the camera is not listed, select the link titled "My PC is not listed."
- 6. Leave Protocol as TCP.

- 7. Under Internal Port No type in: 80
- 8. Under External Port No type in: 80
- 9. Click on **Add** to save these settings.
- 10. Under the first box, next to the Enable checkbox, type in: **iCAMView Cam**.
- 11. Under PC (Server), select your camera or the camera's IP address from the list. If the camera is not listed, select the link titled "My PC is not listed."
- 12. Leave Protocol as TCP.
- 13. Under Internal Port No type in: 9001
- 14. Under External Port No type in: 9001
- 15. Click on **Add** to save these settings. iCAMView should now be configured to work with your router and be accessible from the Internet.

SMC (http://www.smc.com)

SMC2404WBR - Barricada Turbo 11/22 Mbps Wireless Cable/DSL Broadband Router

SMC7004VBR – Barricada Cable/DSL Broadband Router

SMC7004CWBR - Barricada Wireless Cable/DSL Broadband Router

- 1. Log into your router using your router IP.
- 2. After you are logged in, click **NAT** on the left side of the page.
- 3. Click on **Virtual Server** on the left side of the page.
- 4. Enter the following information on the page:

Line #1:

Private IP: Type in the camera's IP address, for example:

192.168.0.5 (Look at iCAMView's IP Address LCD

display for the last 3 digits of the camera's IP address)

Private Port: 80 Type: **TCP** Public Port: 80

Line #2

Private IP: Type in the camera's IP address, for example:

192.168.0.5 (Look at iCAMView's IP Address LCD

display for the last 3 digits of the camera's IP address)

Private Port: 9001 Type: **UDP** Public Port: 9001

5. Click **Apply** to save the settings. iCAMView should now be configured to work with your router and be accessible from the Internet.

SMC7004AWBR – Barricade 4-port 11Mbps Wireless Broadband Router

- 1. Log into your router using your router IP.
- Click on Virtual Server on the left side of the page.
- 3. Enter the following information on the page:

For ID #1:

Service Port: 80

Private IP: Type in the camera's IP address, for example:

192.168.0.5 (Look at iCAMView's IP Address LCD

display for the last 3 digits of the camera's IP address)

Enable: Checked in For ID #2:

Service Port: 9001

Private IP: Type in the camera's IP address, for example:

192.168.0.5 (Look at iCAMView's IP Address LCD

display for the last 3 digits of the camera's IP address)

Enable: Checked in

4. Click **Save** to save the settings. iCAMView should now be configured to work with your router and be accessible from the Internet.

# Appendix B: Methods to Update iCAMView Firmware

You can update iCAMView's firmware using any of the following methods.

### Method 1: Using iCAMView Utility

(1) Use "Download Firmware" function under iCAMView Utility to update it

### Method 2: Through iCAMView Web Page

- (1) Enter the iCAMView Web Page
- (2) Go to "About", click "update software" and you will be automatically linked to MegaTec's website for update.

iCAMView user manual -82-

## Appendix C: IP Address, Subnet and Gateway

This section discusses Communities, Gateways, IP Addresses and Subnet masking

#### **Communities**

A community is a string of printable ASCII characters that identifies a user group with the same access privileges. For example, a common community name is "public." For security purposes, the SNMP agent validates requests before responding. The agent can be configured so that only trap managers that are members of a community can send requests and receive responses from a particular community. This prevents unauthorized managers from viewing or changing the configuration of a device.

#### **Gateways**

Gateway, also referred to as a router, is any computer with two or more network adapters connecting to different physical networks. Gateways allow for transmission of IP packets among networks on an Internet.

#### **IP Addresses**

Every device on an Internet must be assigned a unique IP (Internet Protocol) address. An IP address is a 32-bit value comprised of a network ID and a host ID. The network ID identifies the logical network to which a particular device belongs. The host ID identifies the particular device within the logical network. IP addresses distinguish devices on an Internet from one another so that IP packets are properly transmitted.

IP addresses appear in dotted decimal (rather than in binary) notation. Dotted decimal notation divides the 32-bit value into four 8-bit groups, or octets, and separates each octet with a period. For example, 199.217.132.1 is an IP address in dotted decimal notation.

To accommodate networks of different sizes, the IP address has three divisions – Classes A for large, B for medium and C for small. The difference among the network classes is the number of octets reserved for the network ID and the number of octets reserved for the host ID.

| Class | Value of First Octet | Network ID        | Host ID           | Number of Hosts |
|-------|----------------------|-------------------|-------------------|-----------------|
| Α     | 1-126                | First octet       | Last three octets | 16,387,064      |
| В     | 128-191              | First two octets  | Last two octets   | 64,516          |
| С     | 192-223              | First tree octets | Last octet        | 254             |

Any value between 0 and 255 is valid as a host ID octet except for those values the InterNIC reserves for other purposes

| Value   | Purpose                                                          |  |
|---------|------------------------------------------------------------------|--|
| 0, 255  | Subnet masking                                                   |  |
| 127     | Loopback testing and interprocess communication on local devices |  |
| 224-254 | IGMP multicast and other special protocols.                      |  |

iCAMView user manual -83-

#### **Subnetting and Subnet Masks**

Subnetting divides a network address into sub-network addresses to accommodate more than one physical network on a logical network.

#### For example:

A Class B company has 100 LANs (Local Area Networks) with 100 to 200 nodes on each LAN. To classify the nodes by its LANs on one main network, this company segments the network address into 100 sub-network addresses. If the Class B network address is 150.1.x.x, the address can be segmented further from 150.1.1.x through 150.1.100.x

A subnet mask is a 32-bit value that distinguishes the network ID from the host ID for different sub-networks on the same logical network. Like IP addresses, subnet masks consist of four octets in dotted decimal notation. You can use subnet masks to route and filter the transmission of IP packets among your sub-networks. The value "255" is assigned to octets that belong to the network ID, and the value "0" is assigned to octets that belong to the host ID.

For the example above, if you want all the devices on the sub-networks to receive each other's IP packets, set the subnet mask to 255.255.0.0. If you want the devices on a single sub-network only to receive IP packets from other devices on its own sub-network, set the subnet mask to 255.255.255.0 for the devices on the sub-network.

| Subnet Mask   | Routing and Filtering                                                     |  |
|---------------|---------------------------------------------------------------------------|--|
| 0.0.0.0       | IP packets are transmitted to all devices.                                |  |
| 255.0.0.0     | IP packets are only transmitted to devices that are IP that's first octet |  |
|               | matches the sender's IP address's first octet.                            |  |
| 255.255.0.0   | IP packets are only transmitted to devices that are IP that's first two   |  |
|               | octets match the sender's IP address's first two octets.                  |  |
| 255.255.255.0 | IP packets are only transmitted to devices that are IP that's first three |  |
|               | octets match the sender's IP address's first three octets.                |  |

iCAMView user manual

# Appendix D: Glossary

The Glossary section defines the terms used in this User Manual

| Term       | Definition                                                                                                    |
|------------|----------------------------------------------------------------------------------------------------|
| Ethernet   | Local Area Network technology, originally developed by Xerox Corporation, can link up to 1,024 nodes in a bus network. Ethernet provides raw data transfer in a rate of 10 megabits/sec. with actual throughputs in 2 to 3 megabits/sec. using a baseband (single-channel) communication technique. Ethernet uses carrier sense multiple access collision detection (CSMA/CD) that prevents network failures when two devices attempt to access the network at the same time. LAN hardware manufacturers use Ethernet protocol; their products may not be compatible. |
| Gateway    | A computer that attaches to a number of networks and routes packets between them. The packets can be different protocols at the higher levels.                                                                                                    |
| IP         | Internet Protocol – The TCP/IP standard protocol defines the IP datagram as the unit of information passed across a network.                                                                                                    |
| IP Address | Internet Protocol Address – A 32-bit address assigned to hosts participating in a TCP/IP network. The IP address consists of network and host portions. It is assigned to an interconnection of a host to a physical network.                                                                                                    |
| MAC        | Medium Access Control - The network layer between the physical and the data link layers. Specifically, the physical (hardware) address exists in this layer.                                                                                                    |
| MIB        | Management Information Base – The database, i.e. set of variables maintained by a gateway running SNMP                                                                                                    |
| NMS        | Network Management Station                                                                                                    |
| OID        | Object Identifier – The variables defined in a MIB                                                                                                    |
| Router     | A computer that manages traffic between different network segments or different network topologies. It directs the destination IP address. The network media can be different, but the higher-level protocols must be the same.                                                                                                    |
| SNMP       | Simple Network Management Protocol – A standard protocol used to monitor IP hosts, networks, and gateways. SNMP defines a set of simple operations that can be performed on the OIDs of the MIBs managed by the monitored Agents. It employs the UDP/IP transport layer to move its object between the Agents and the NMS                                                                                                    |
| TCP/IP     | Transmission Control Protocol/ Internet Protocol – A protocol suite used by more than 15 million users with a UNIX association and widely used to link computers of different kinds.                                                                                                    |

Free Manuals Download Website

http://myh66.com

http://usermanuals.us

http://www.somanuals.com

http://www.4manuals.cc

http://www.manual-lib.com

http://www.404manual.com

http://www.luxmanual.com

http://aubethermostatmanual.com

Golf course search by state

http://golfingnear.com

Email search by domain

http://emailbydomain.com

Auto manuals search

http://auto.somanuals.com

TV manuals search

http://tv.somanuals.com